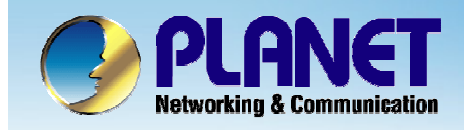

# **Internet Telephony PBX System**

# **IPX-2000/1800 Series**

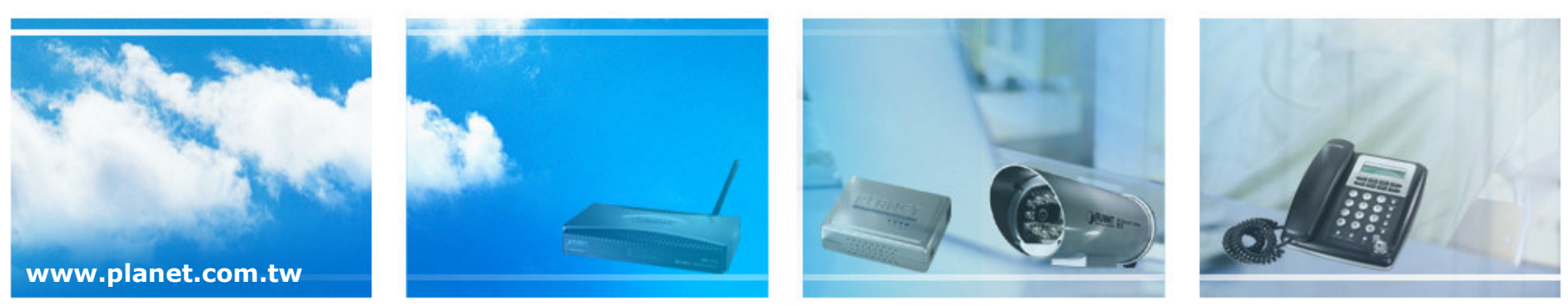

Copyright © PLANET Technology Corporation. All rights reserved.

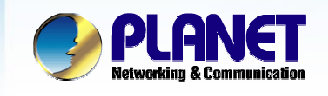

## The configuration flow of IP PBX

**ACTIVATING IP POWER** 

### Configuration flow for IP PBX

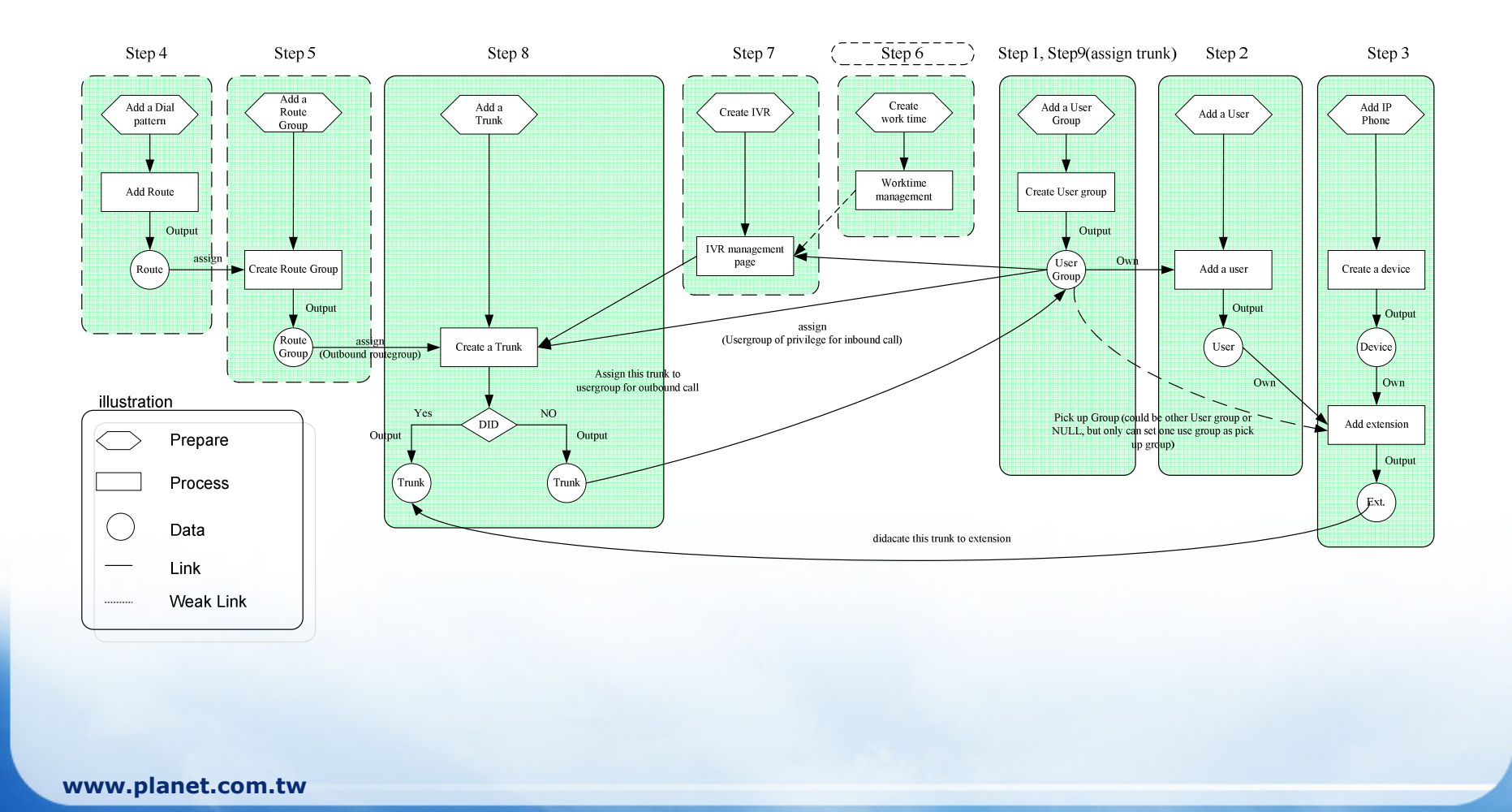

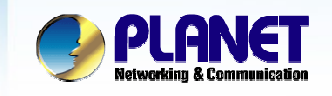

0 • Setup the usergroup, user, and extensions of IP PBX

Step 1: Create User Group

Step 2: Create User

Step 3: Create Extension

Step 4: Reload the IP PBX

-Set up the IP Phone / ATA by Auto Provision or Manually.

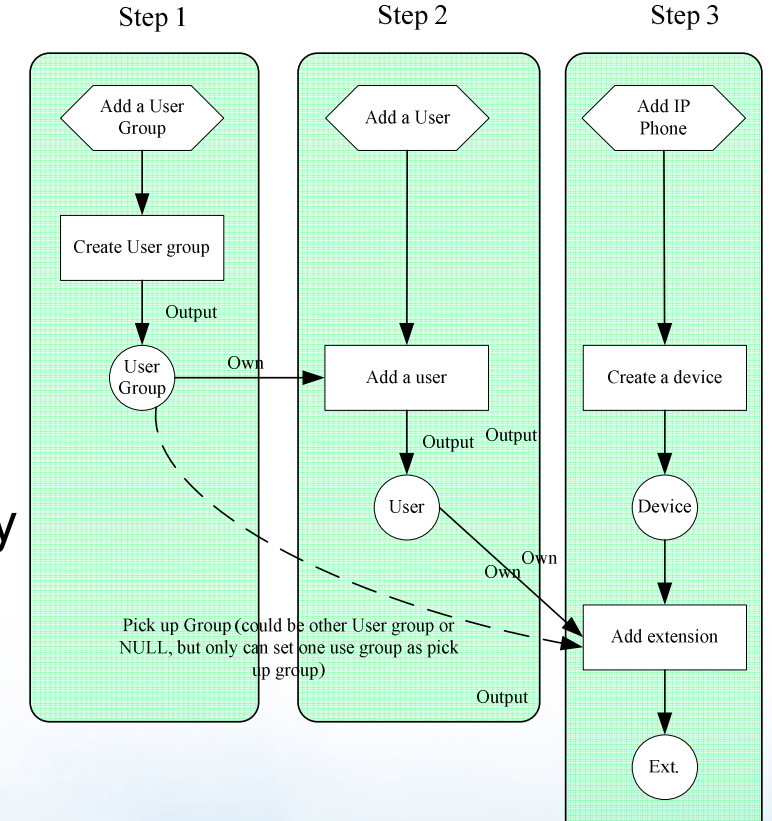

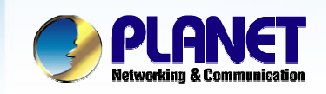

**ACTIVATING IP POWER** 

#### **Auto provision**

- An easy way to set an extension on IP phone or ATA.  $\overline{\phantom{a}}$
- Easy to maintain the IP phone or ATA
- Need the IP Phone or ATA supports this feature.

#### The parameters should be collect in advance

- MAC address of the IP Phone or ATA  $\overline{\phantom{a}}$
- Vender ID of the PLANET IP Phone or ATA (ex. the vender ID of pla154t/pla156 is VIP-154T/ VIP-156) and the latest firmware for IP Phone currently is V2.0 or higher

#### **Before perform the auto provision:**

- Please make sure the IP Phone/ATA is able to obtain the IP address by DHCP.  $\mathcal{L}_{\mathcal{A}}$
- Please factory default the IP Phone/ATA if it fails to get the configure file form  $\mathbf{r}$ our IP PBX.

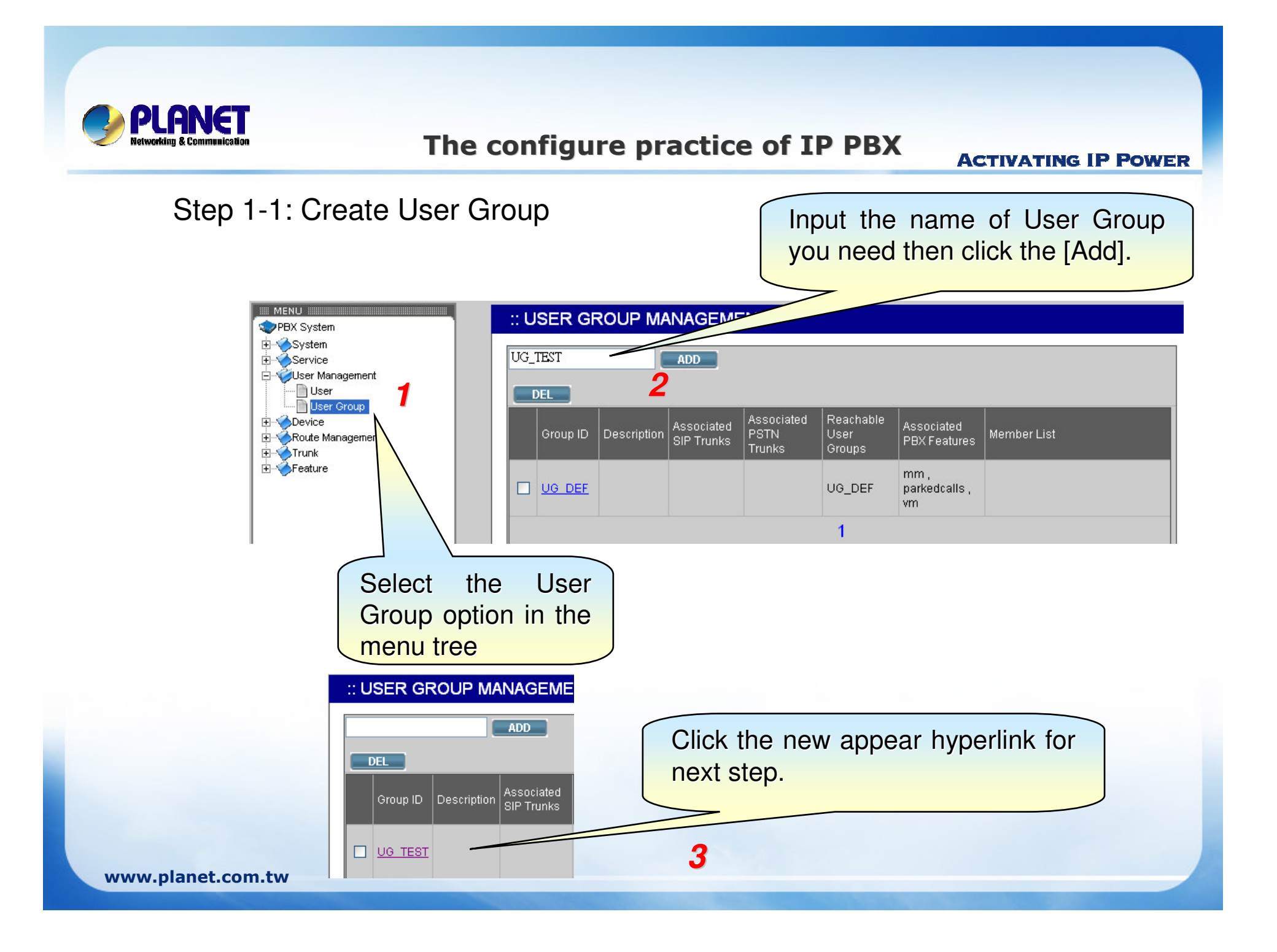

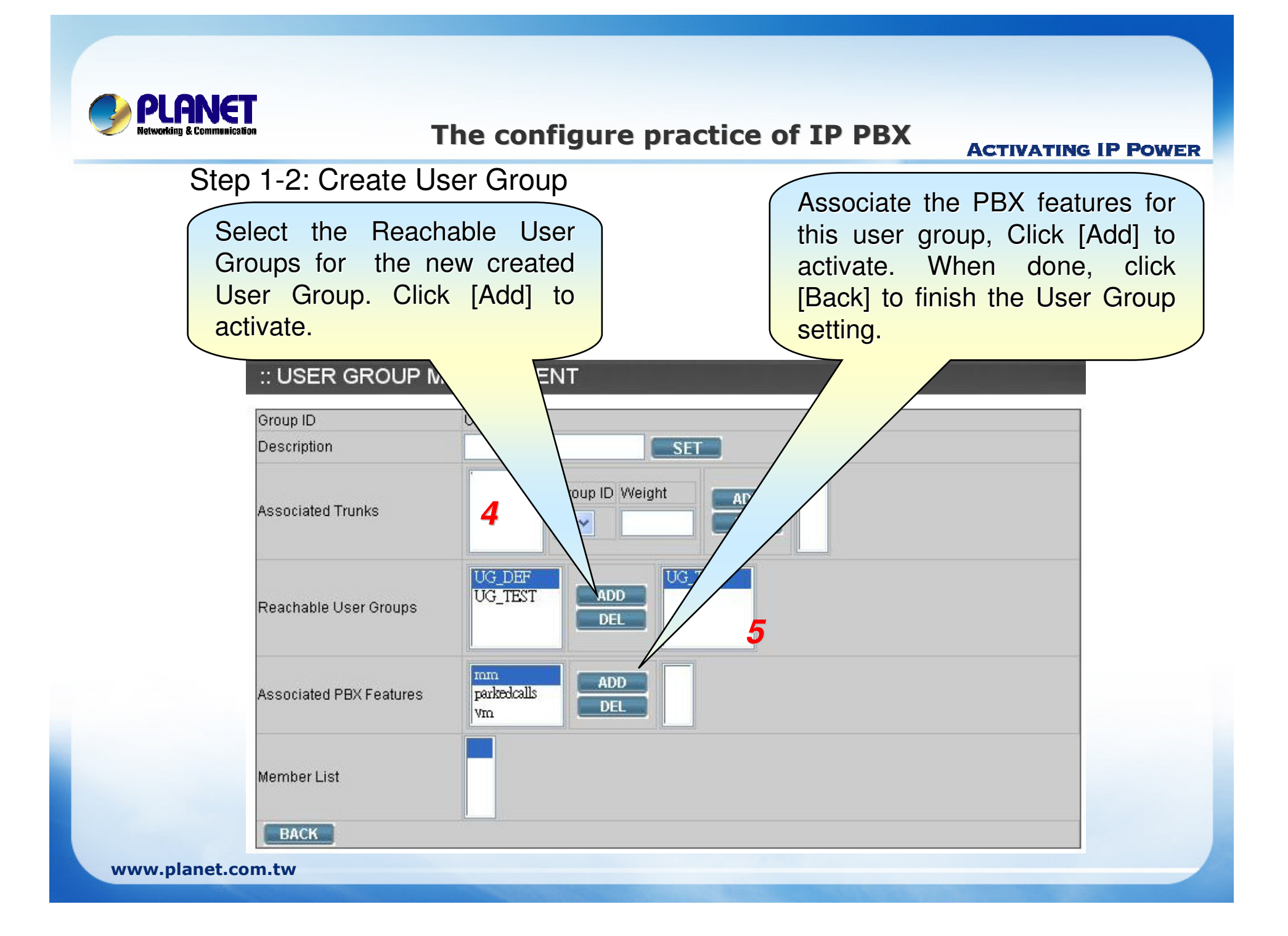

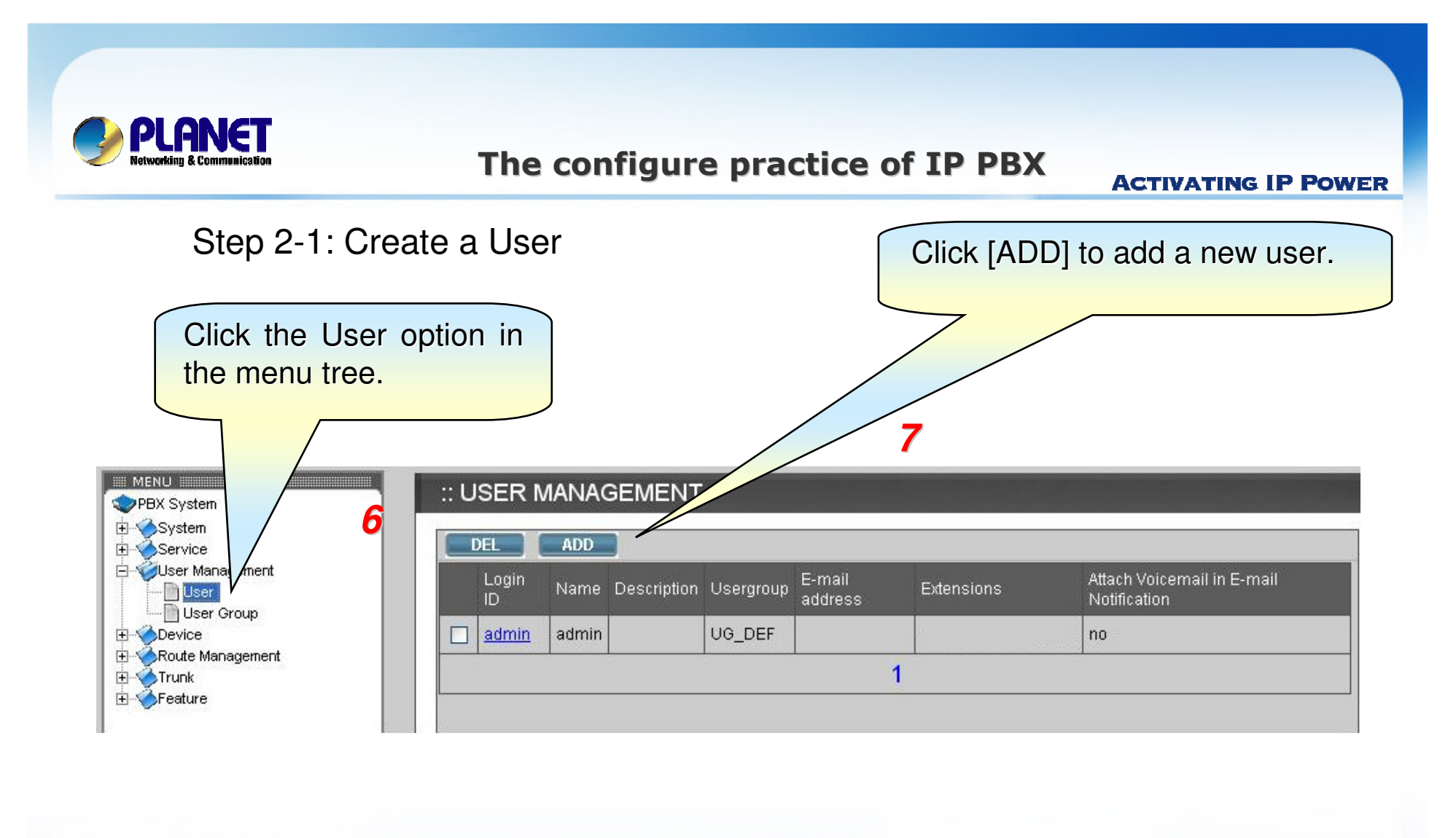

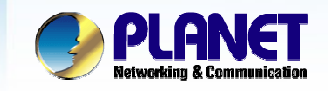

**ACTIVATING IP POWER** 

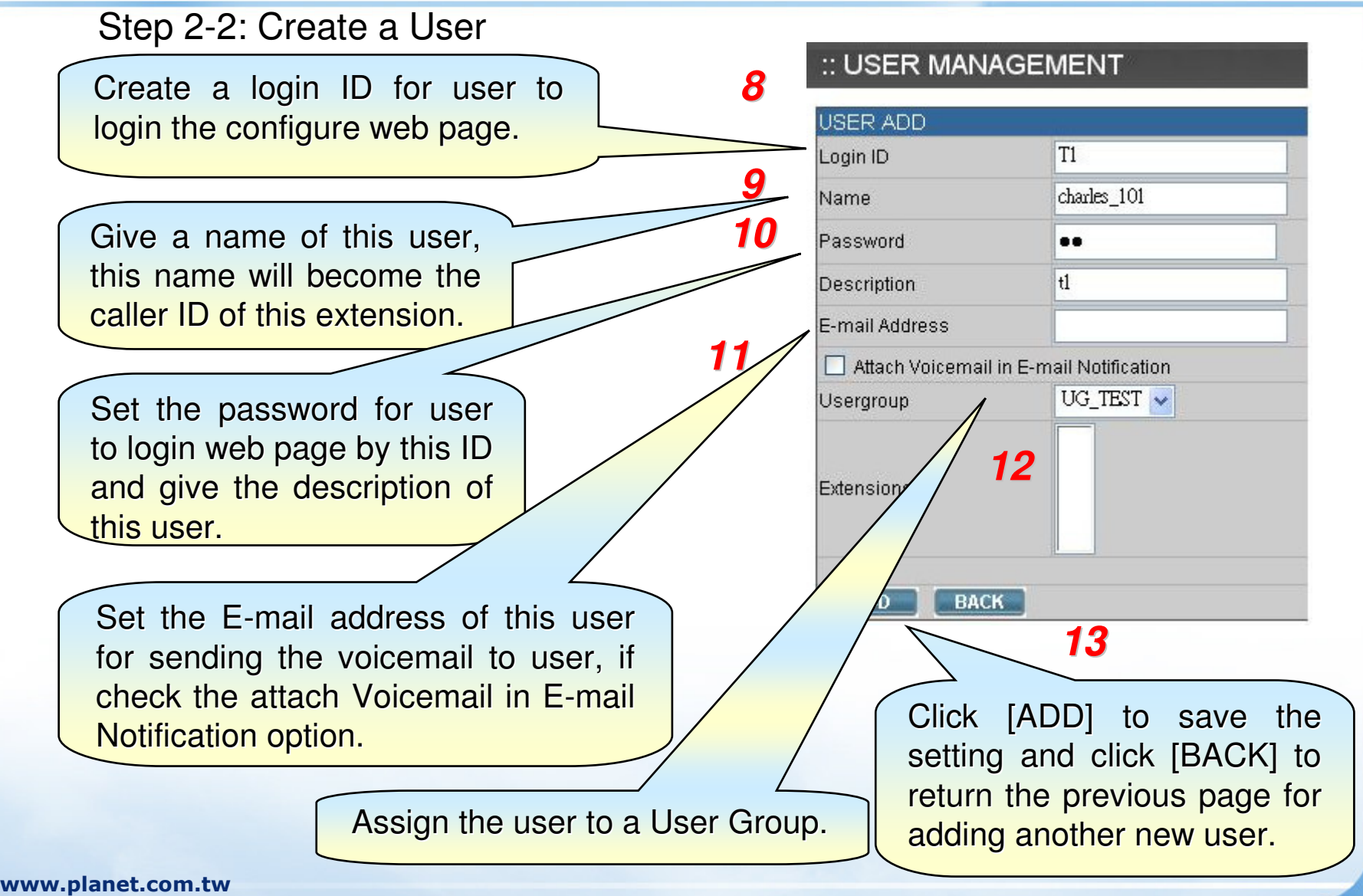

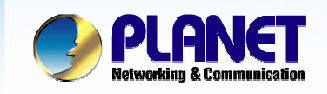

**ACTIVATING IP POWER** 

Step 3-1: Create an extension by auto provision

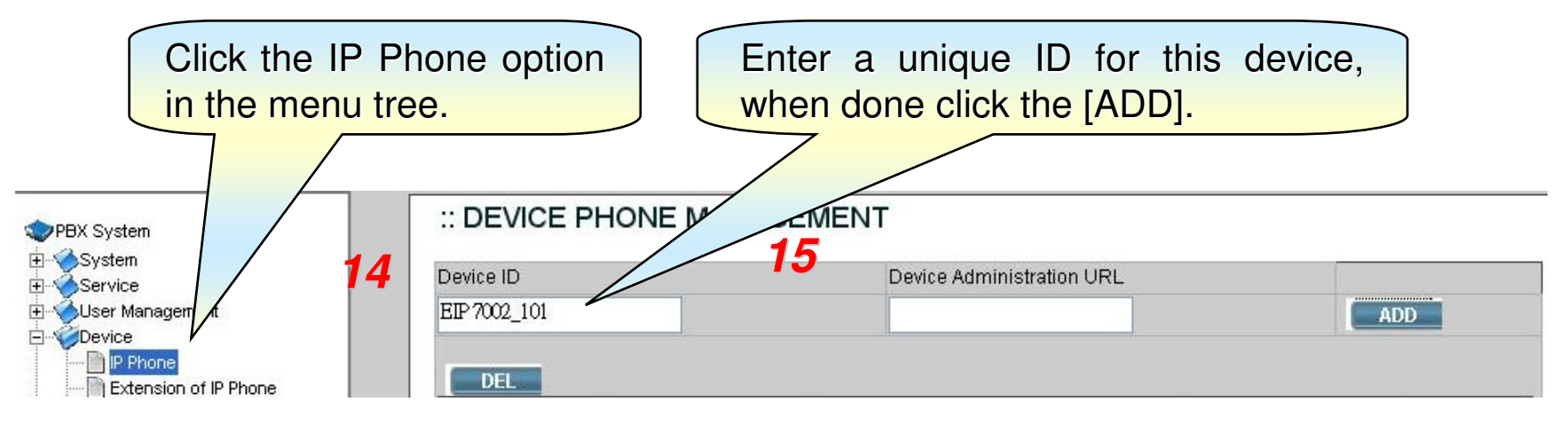

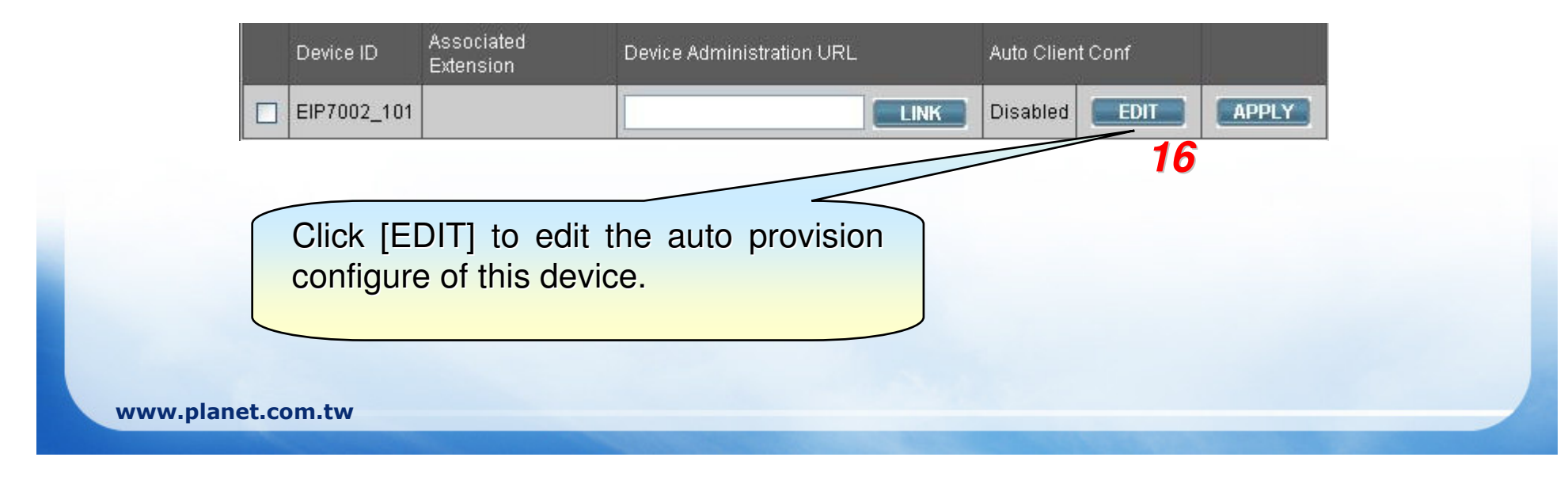

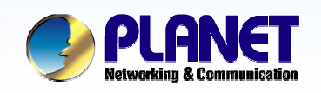

**ACTIVATING IP POWER** 

Step 3-2: Create an extension by auto provision (The page is only for auto provision function)

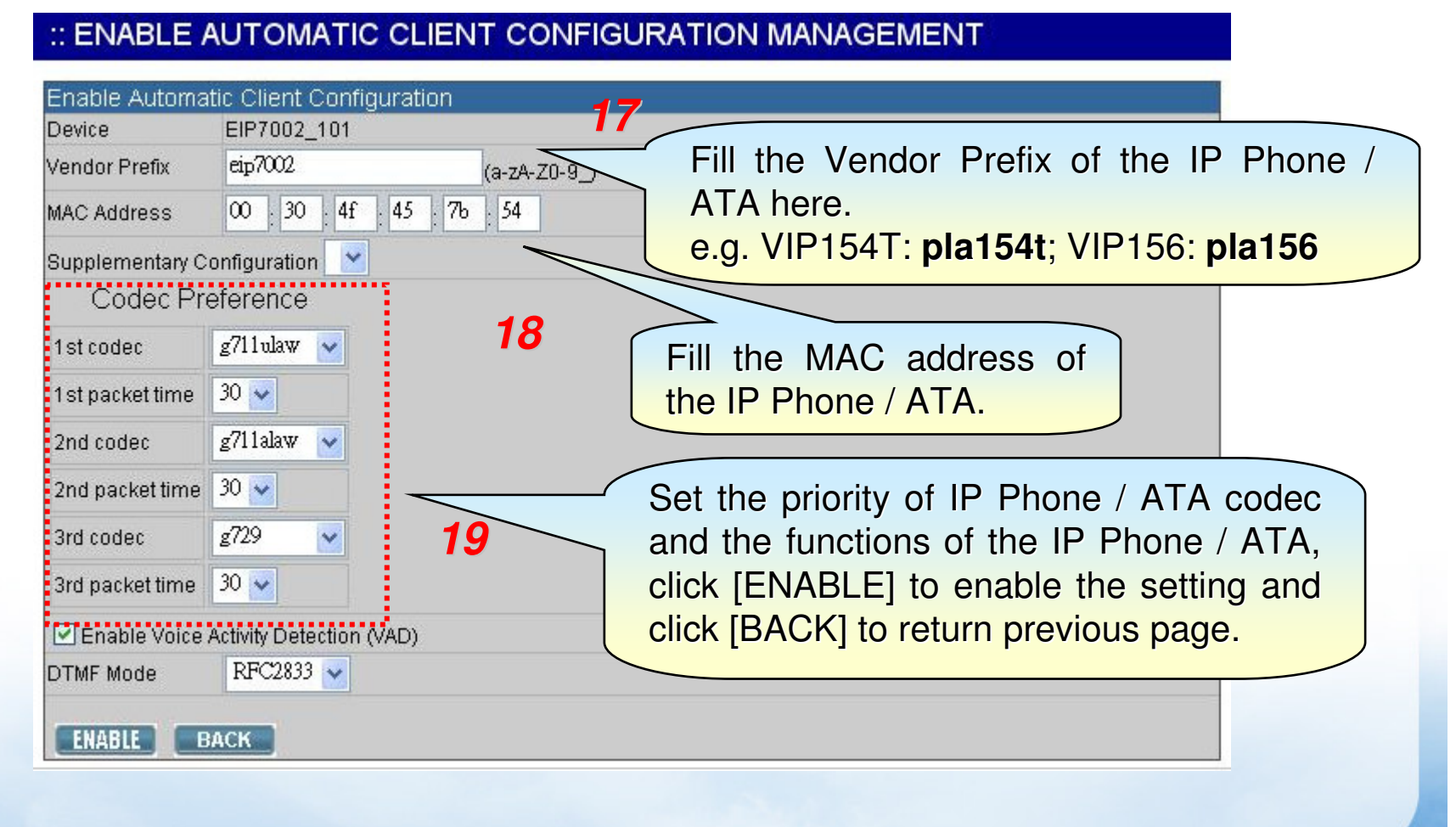

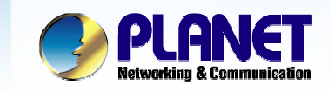

**ACTIVATING IP POWER** 

#### Step 3-3: Create an extension

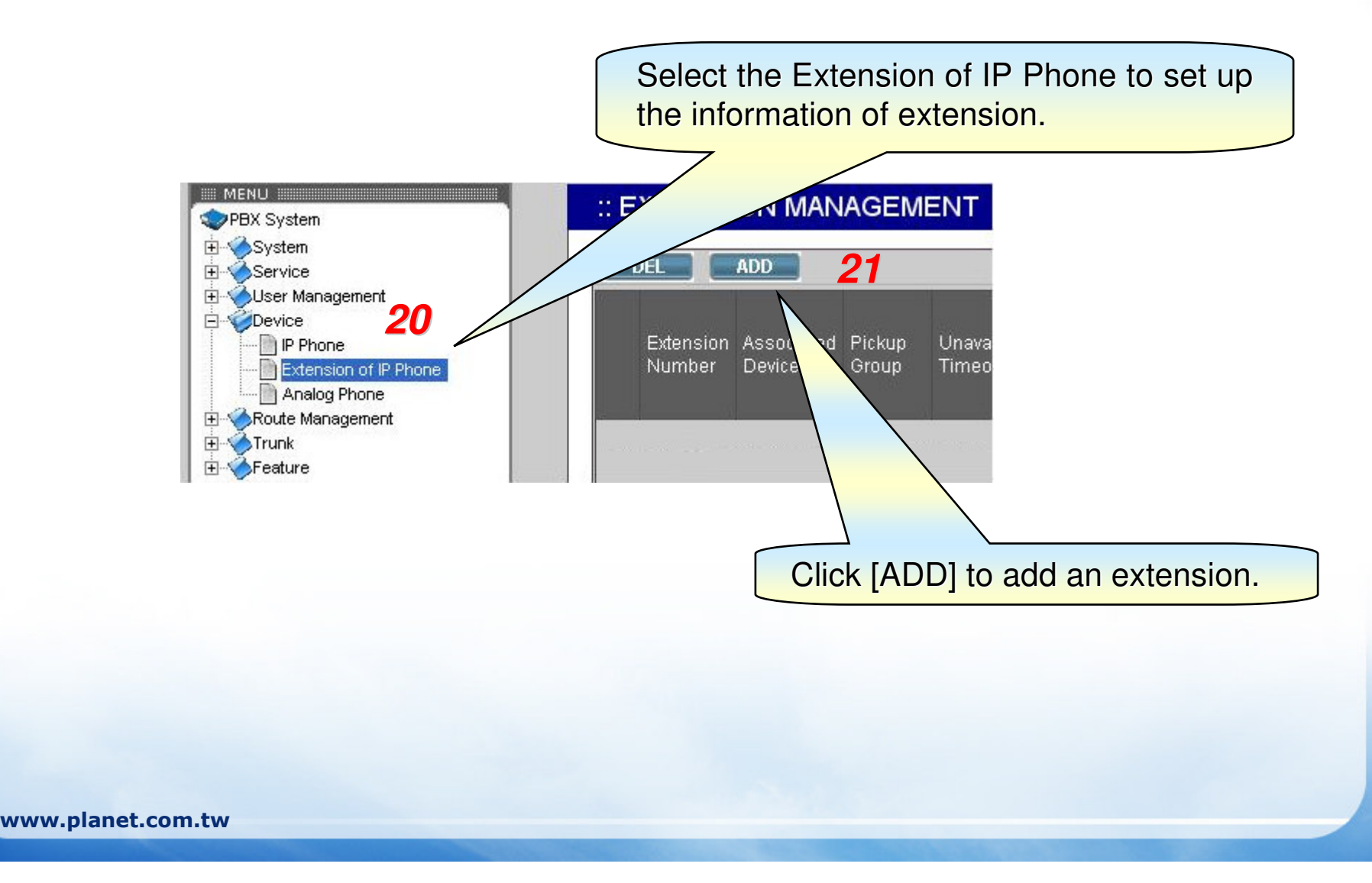

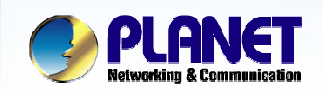

**ACTIVATING IP POWER** 

# Step 3-4: Create an extension

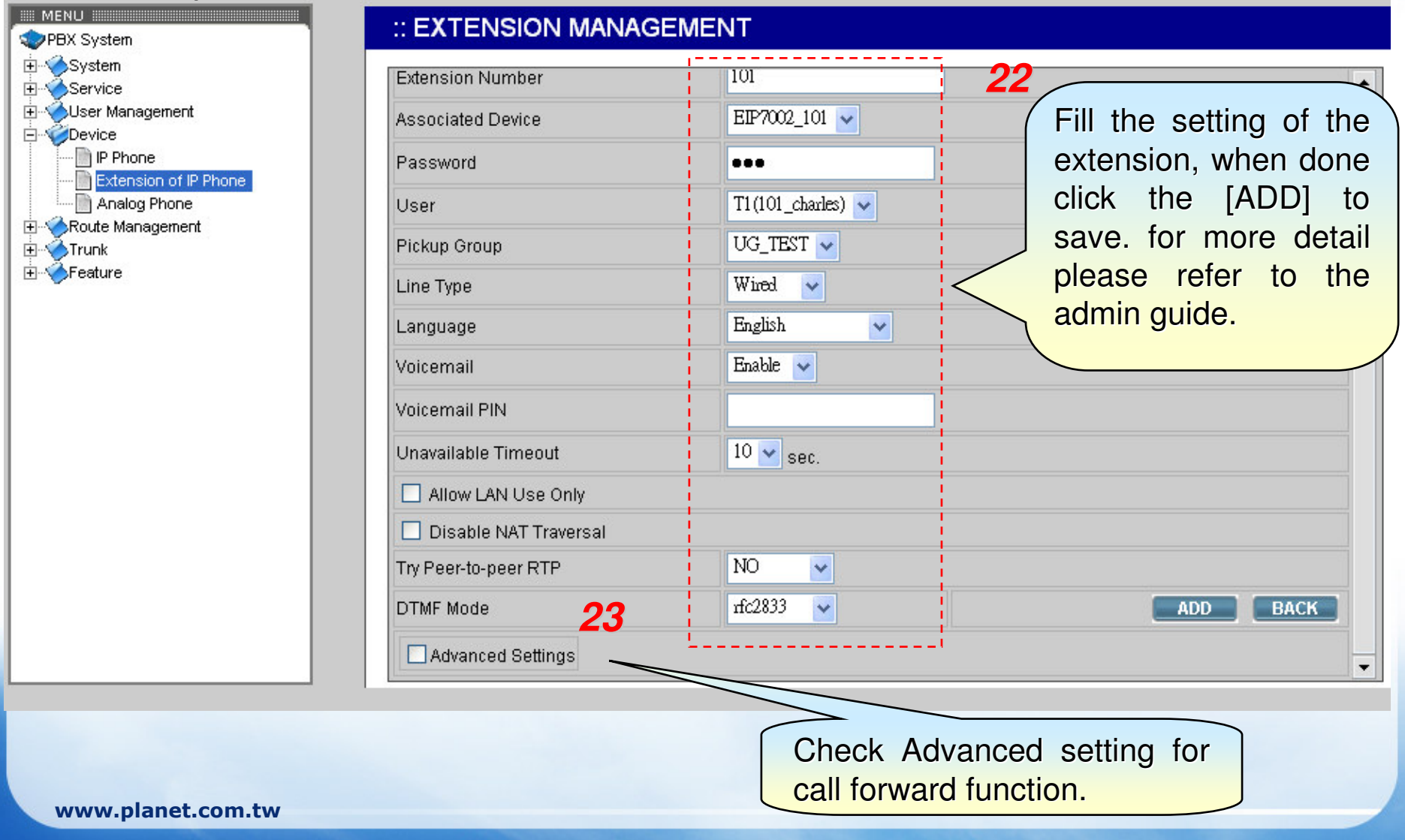

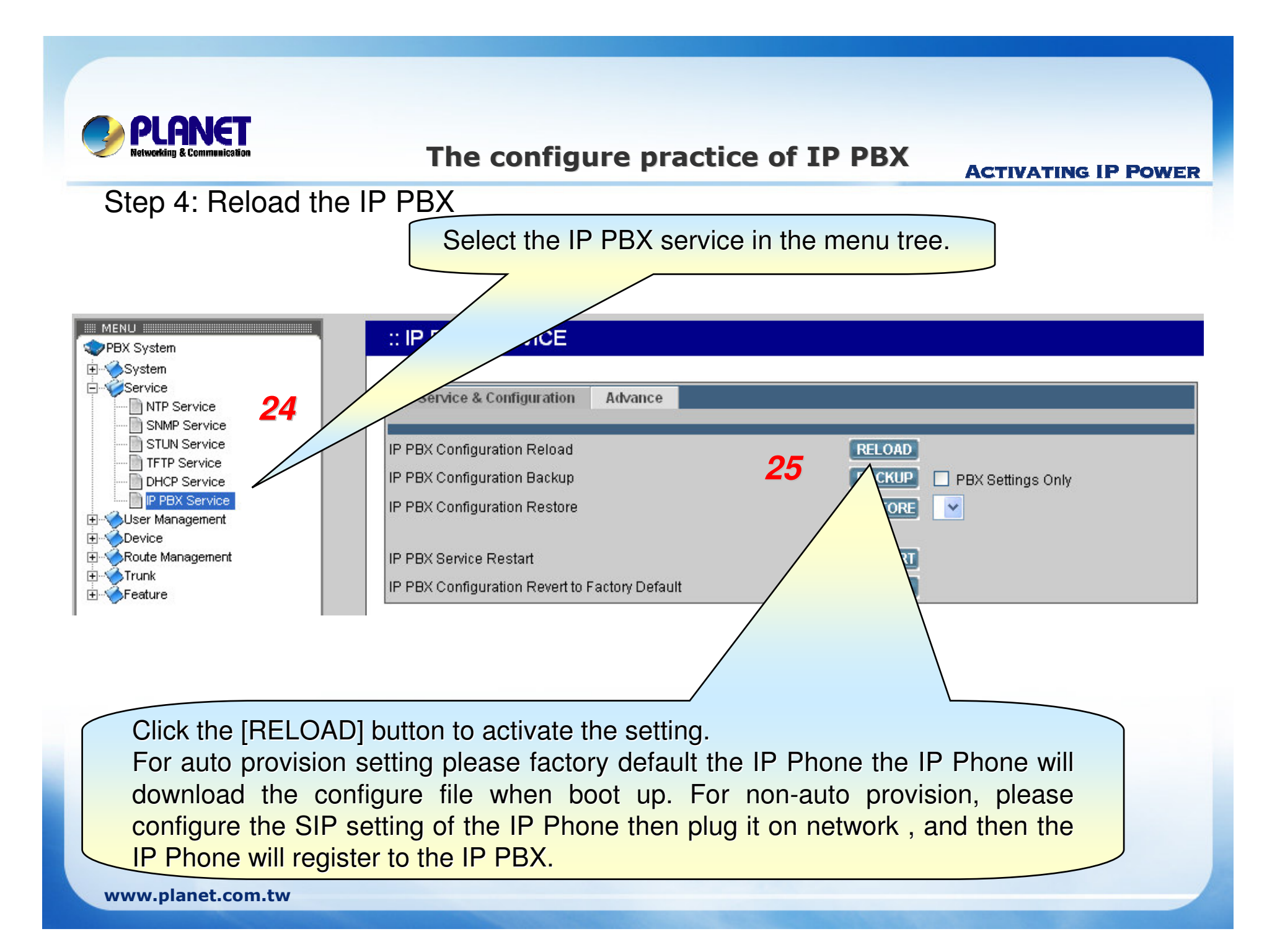

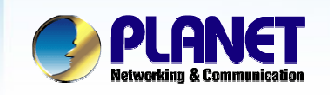

- Follow the steps above to create two extensions 101 and 102 on  $\bullet$ the IP PBX
	- 101 call 102  $\mathbf{r}$
	- Factory default the IP Phone (the auto provision function)  $\overline{\phantom{a}}$
	- Change the name setting of the user management page, reload the IP PBX and  $\overline{\phantom{a}}$ 101 call 102 again. (Caller ID)
	- 101 dial 6666 enter voicemail system, 102 call 101 (busy call back function)  $\mathcal{L}_{\mathcal{A}}$

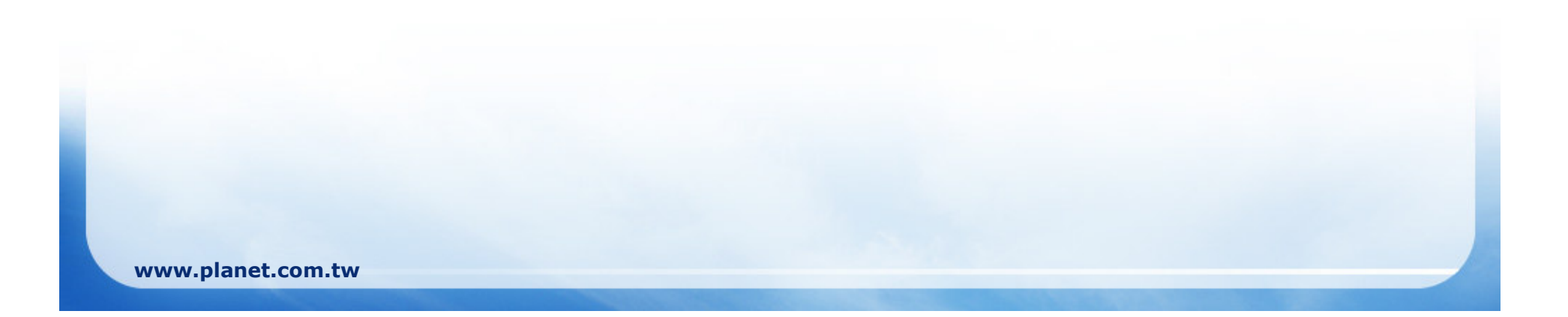

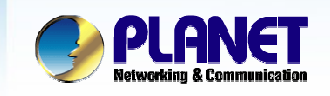

#### Three types of trunk in the IP PBX  $\bullet$

- **SIP trunk**  $\blacksquare$ 
	- √ WAN/LAN port
	- $\checkmark$  Site to Site
	- √ Softswitch (ITSP)
	- $\checkmark$  Gateway
- PSTN trunk
	- $\checkmark$  FXO interface
	- $\checkmark$  To telephony service provider
	- ✓ Legacy PBX (FXS interface)
- **ISDN** trunk  $\mathbf{r}$ 
	- $\checkmark$  ISDN BRI interface
	- $\checkmark$  To telephony service provider

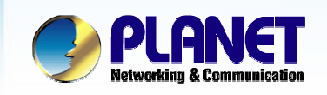

#### Setup the Route, Route Group, IVR, Trunk, and assign the  $\bullet$ trunk to user group

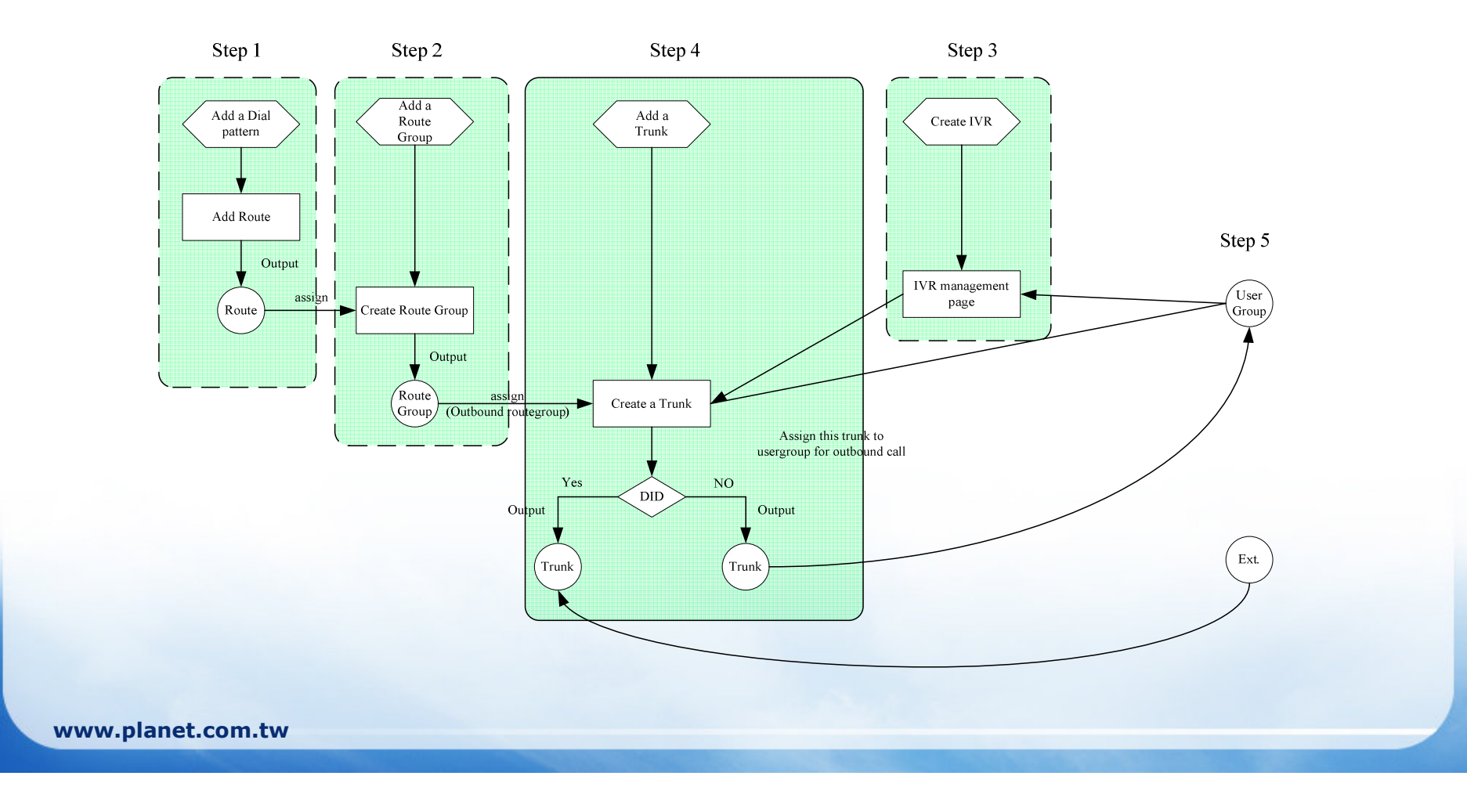

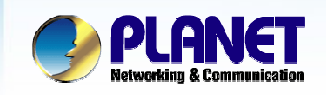

**ACTIVATING IP POWER** 

#### **Step 1: Set Routes for dial plan**  $\bullet$

- Set the dial pattern for IP PBX to detect
- **Step 2: Set Route group to contain Routes**  $\bullet$ 
	- Combine different dial patterns in a group

#### **Step 3: Set IVR for incoming user**  $\bullet$

- Three layer IVR
- **Step 4: Set Trunks**  $\bullet$ 
	- **SIP trunk**  $\mathbf{r}$
	- **PSTN trunk**  $\overline{\phantom{a}}$

#### **Step 5: Assign the Trunks to User Groups**  $\bullet$

Who can use the Trunk  $\mathbf{r}$ 

#### **Step 6: Reload the IP PBX**  $\bullet$

Do not forget to reload IP PBX to take affect  $\overline{\phantom{a}}$ 

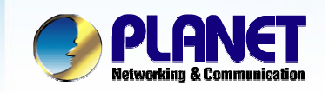

**ACTIVATING IP POWER** 

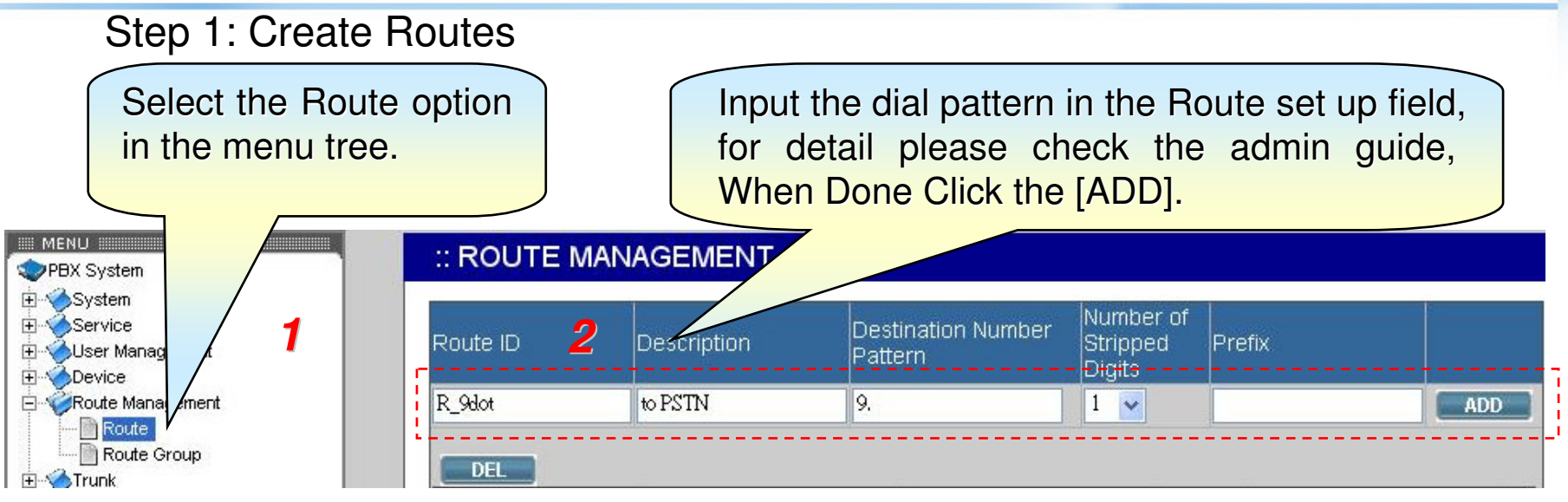

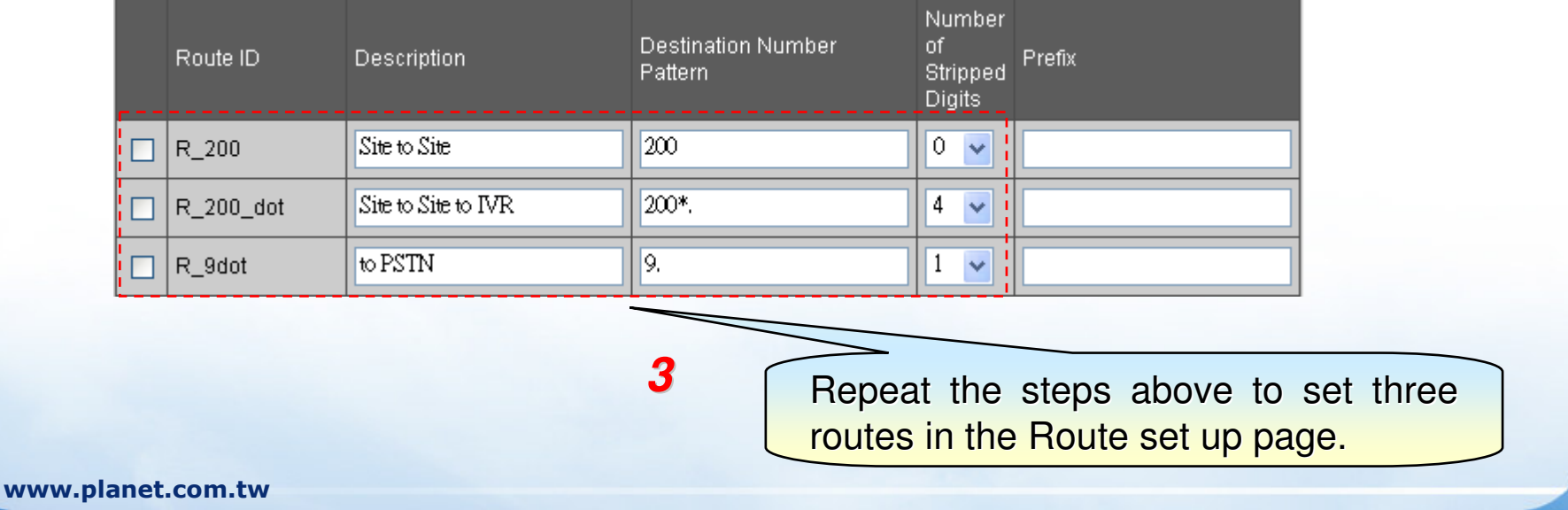

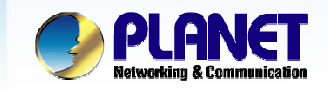

**ACTIVATING IP POWER** 

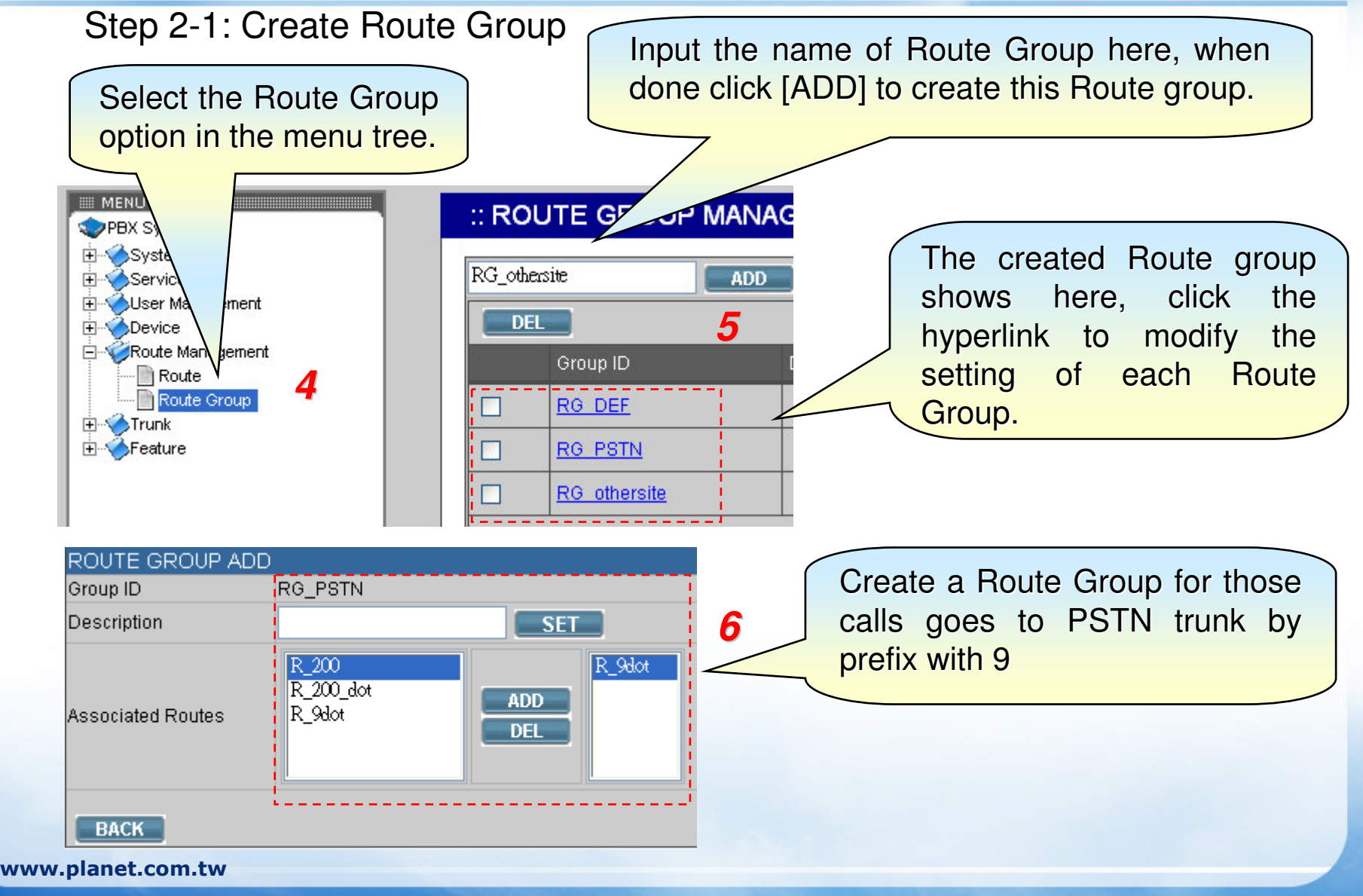

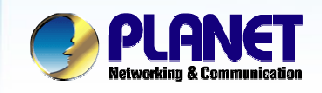

*8*

#### **ACTIVATING IP POWER**

#### Step 2-2: Create Route Group

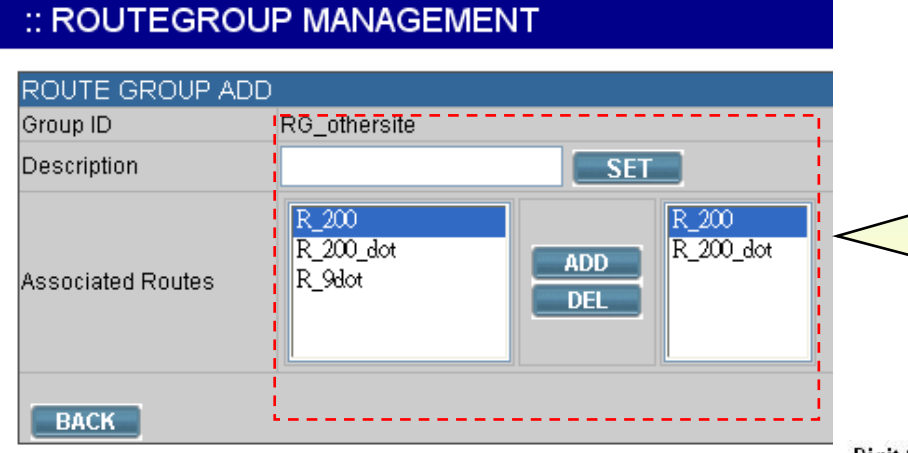

Create <sup>a</sup> Route Group for those calls goes to other IP PBX by SIP trunk 200, there are two dial patterns. Extension dial 200 to enter the IVRExtension dial 200\*[ext.] to ring the ext. directly.

#### Digit Set and Wildcard Characters for Route Patterns

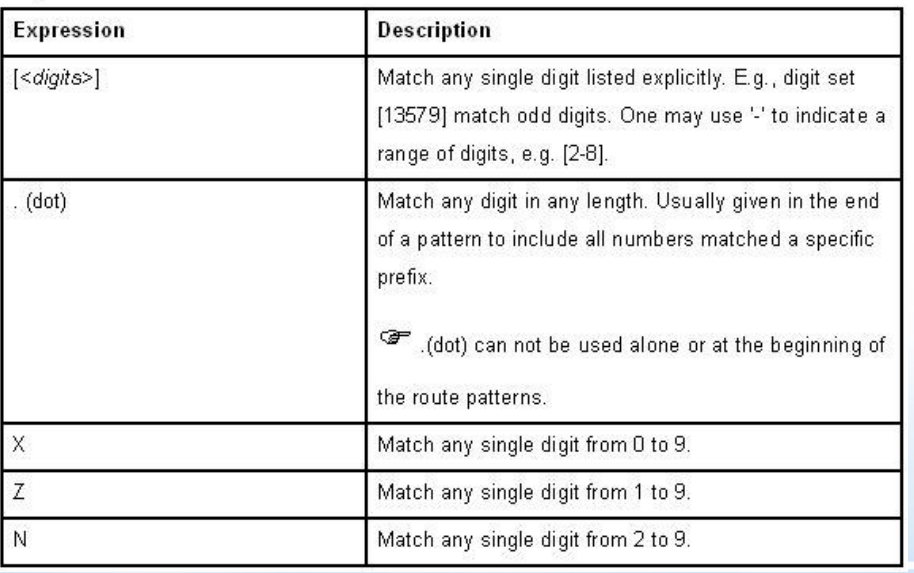

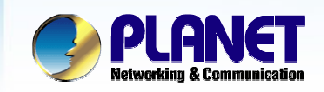

**ACTIVATING IP POWER** 

#### Step 3-1: Create IVR

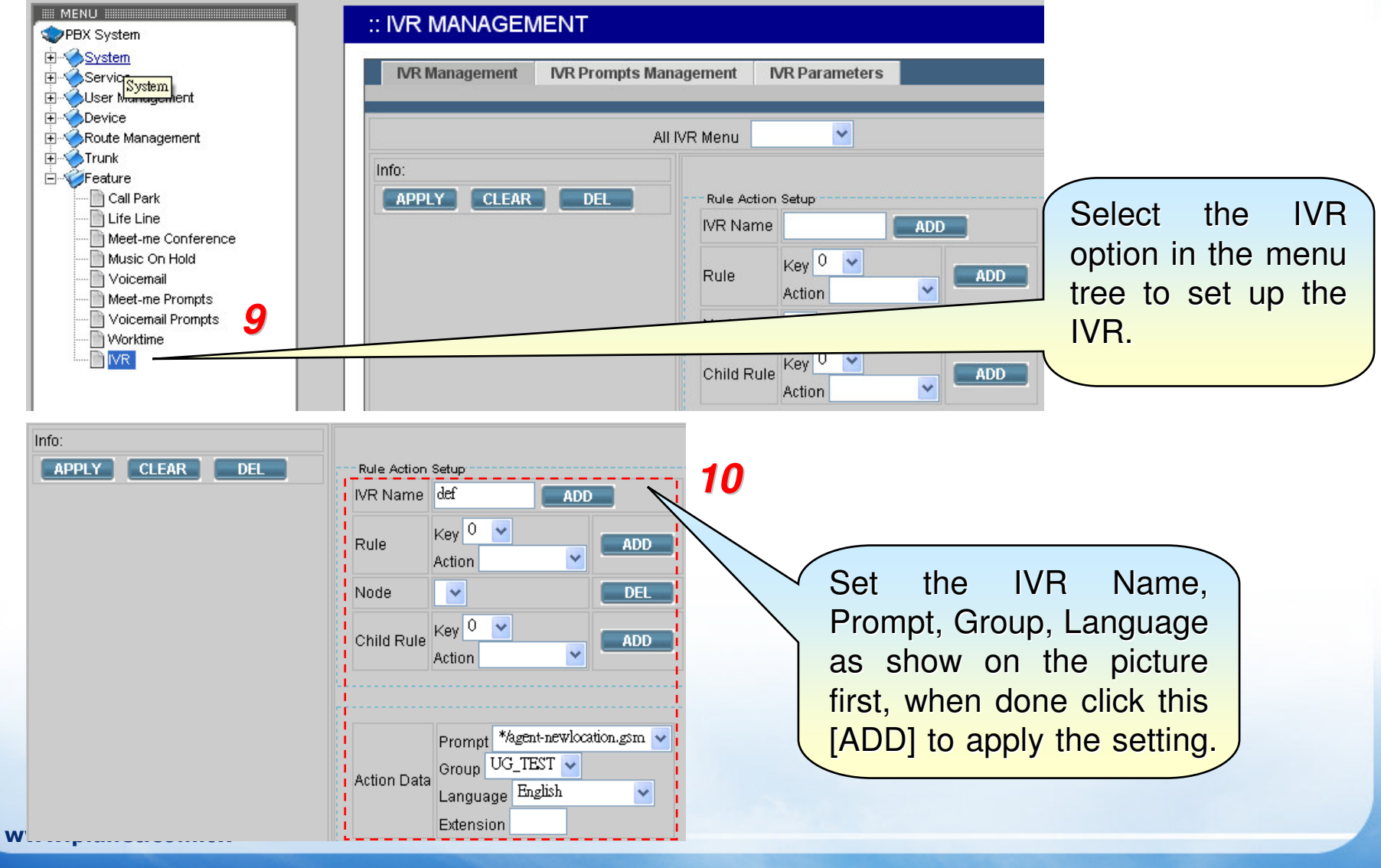

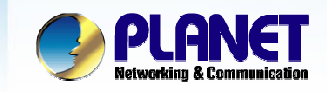

#### **ACTIVATING IP POWER**

#### Step 3-2: Create IVR

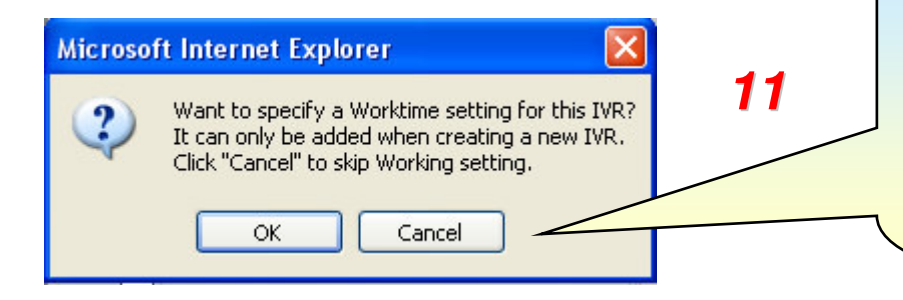

A pop up window will ask you, do you want to implement the work time setting in this IVR, in this case click [Cancel] to disable the work time option in this IVR.

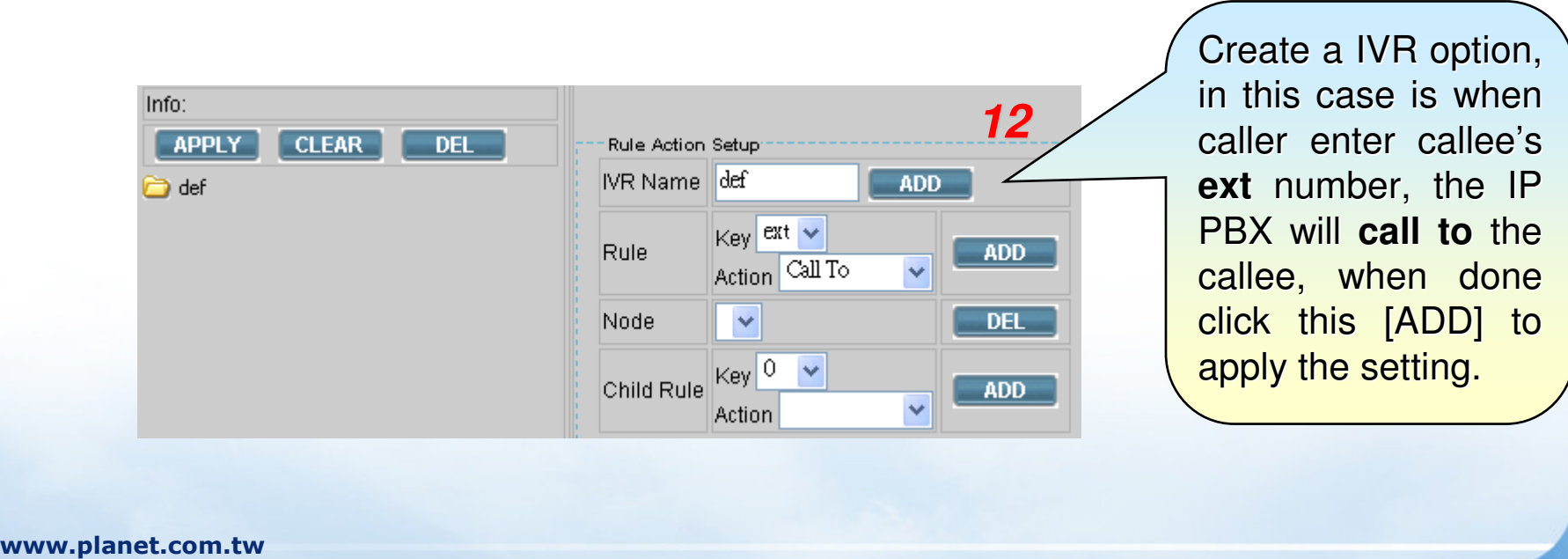

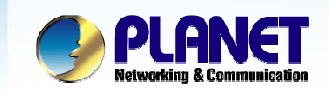

#### **ACTIVATING IP POWER**

### Step 3-3: Create IVR

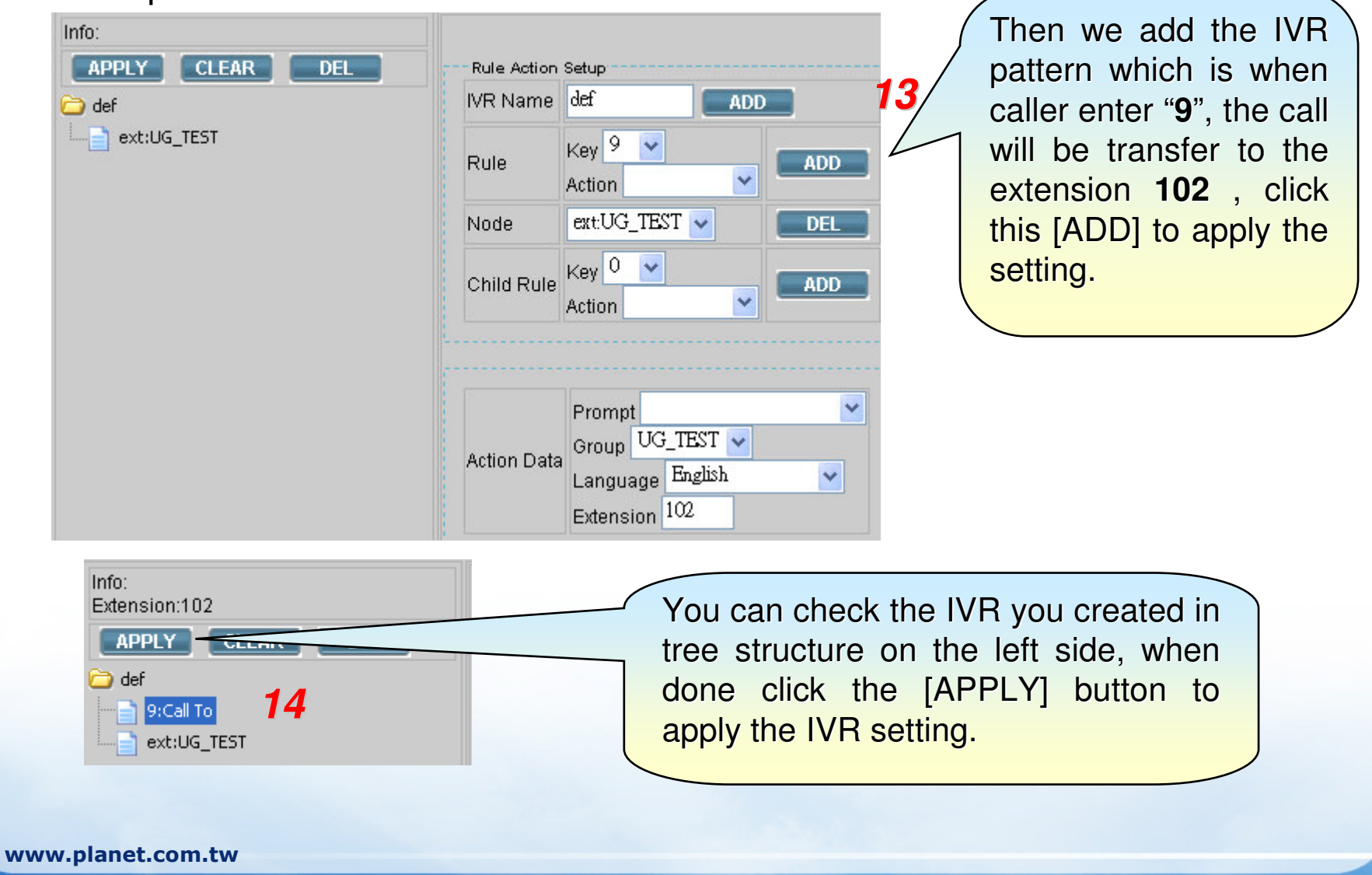

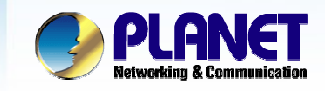

**ACTIVATING IP POWER** 

## Step 3-4: Create IVR

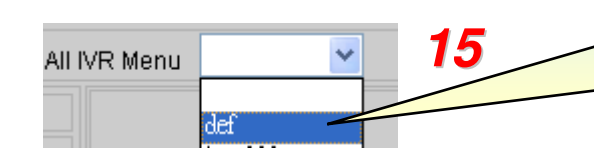

Field

Info

Rule

You can check the existed IVR in this drop down menu.

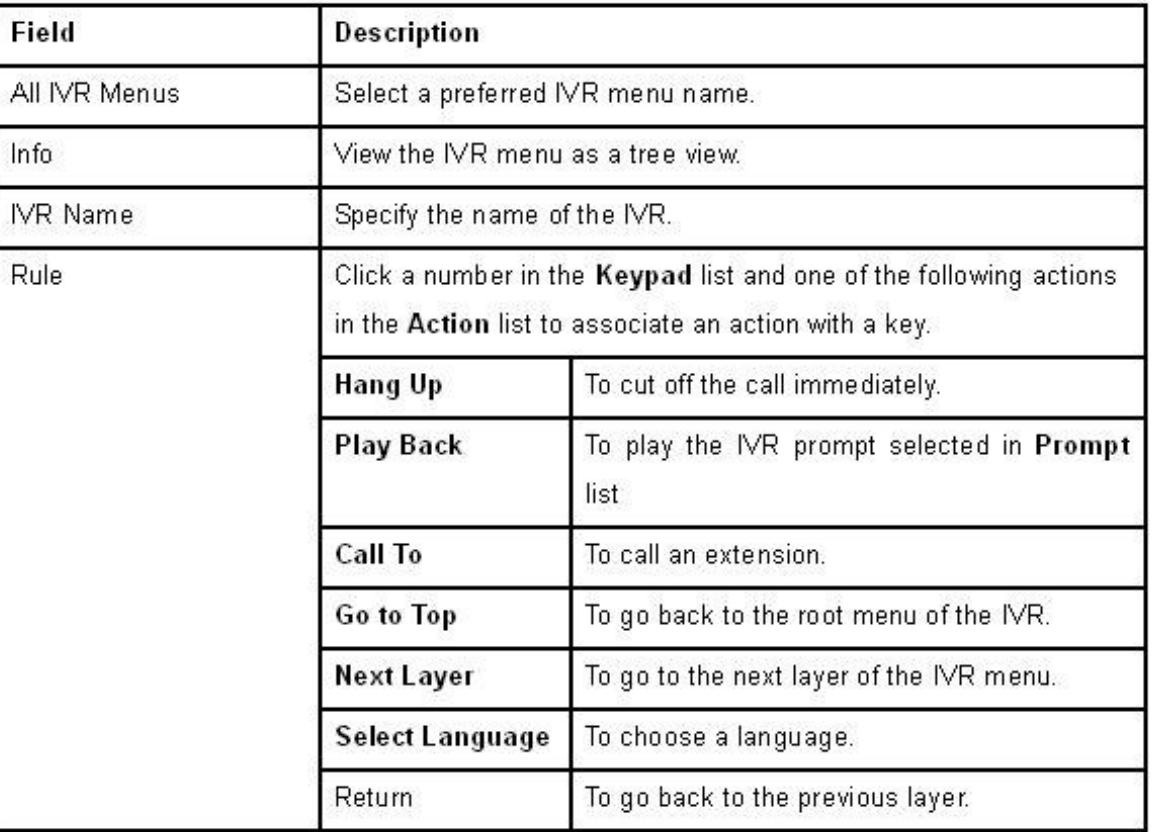

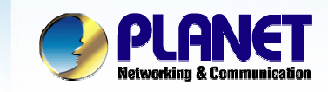

**ACTIVATING IP POWER** 

Step 4-1: Set Trunks (PSTN trunk)

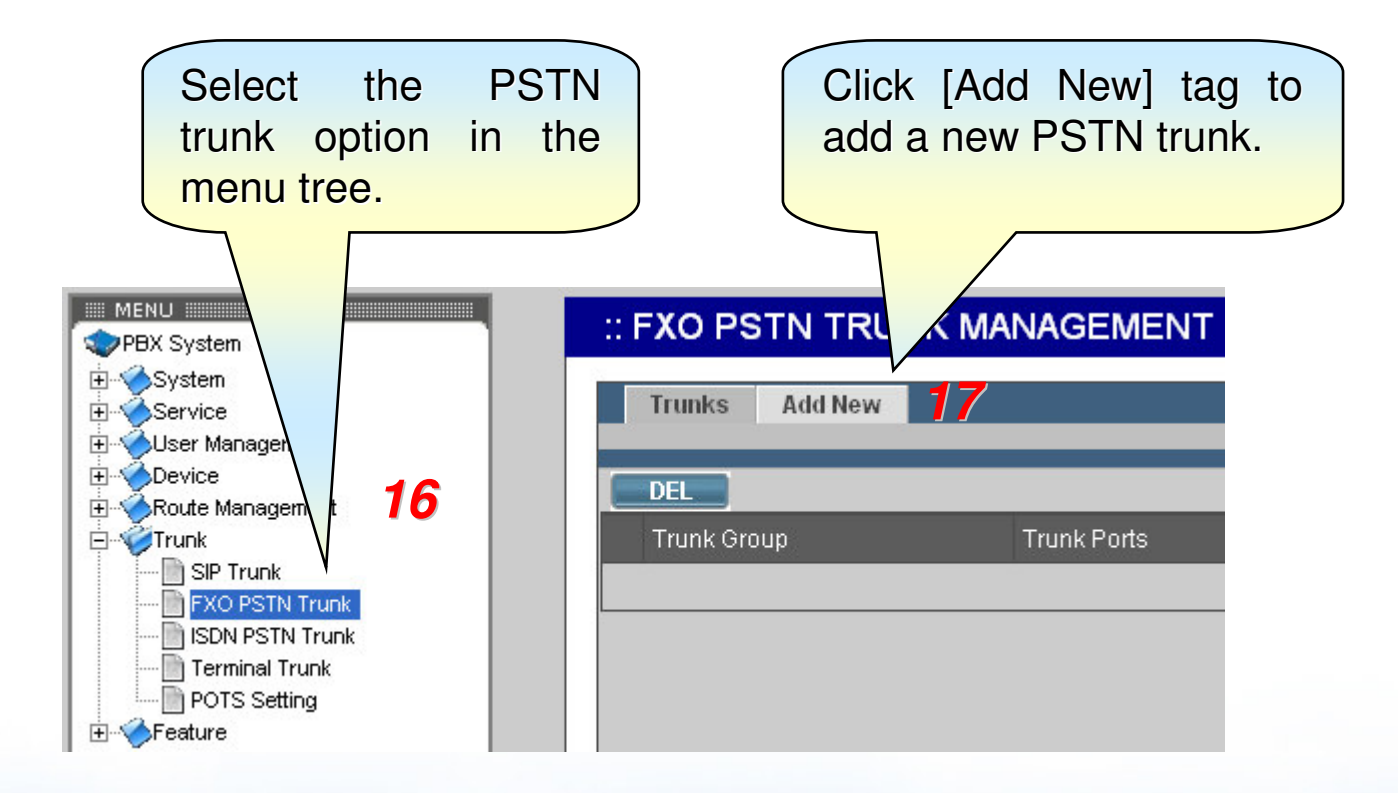

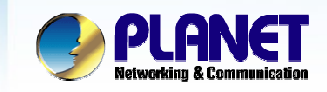

**ACTIVATING IP POWER** 

# Step 4-2: Set Trunks (PSTN trunk)

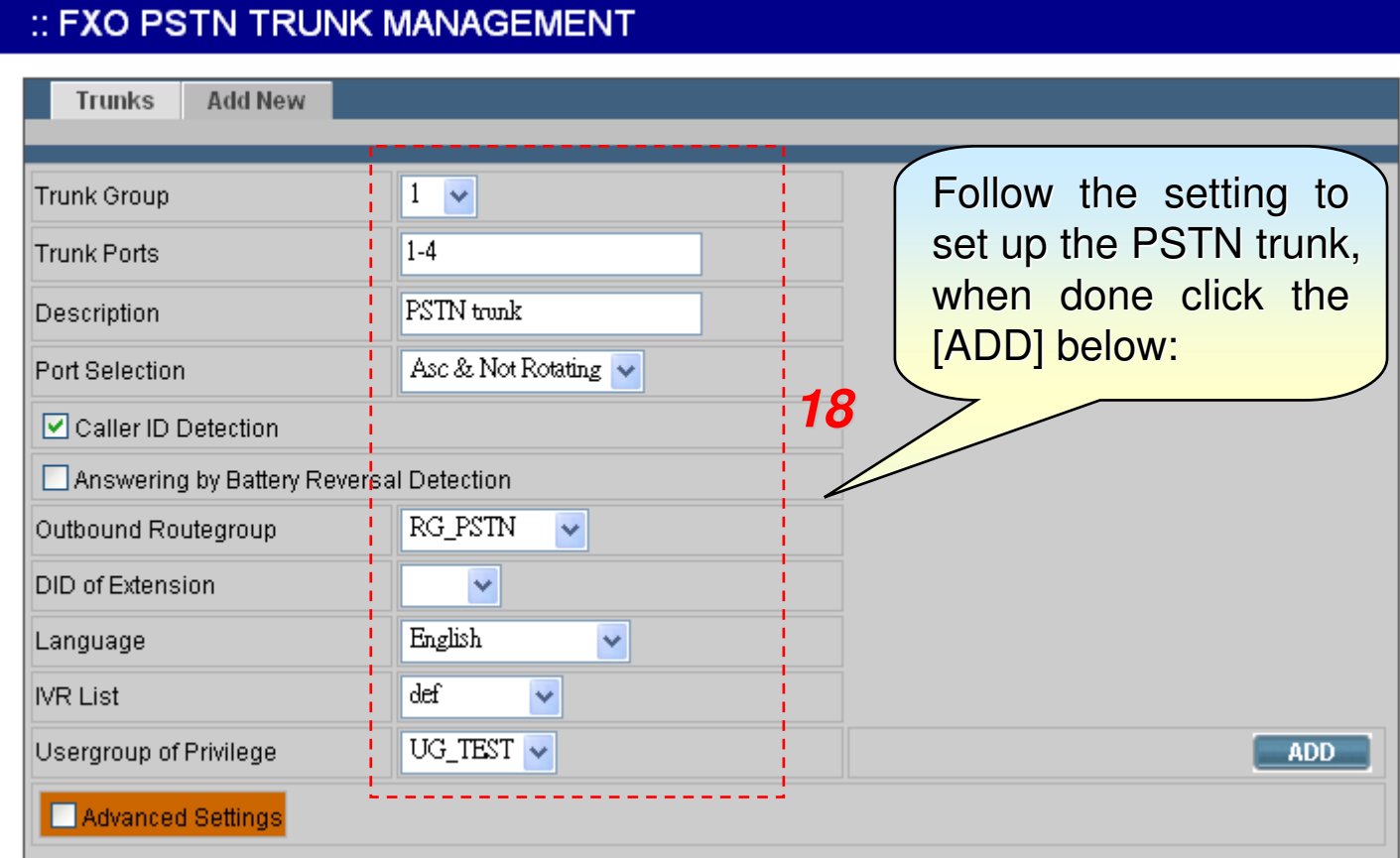

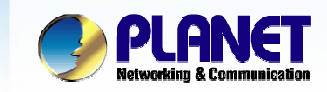

**ACTIVATING IP POWER** 

Step 4-3: Set Trunks (PSTN trunk)

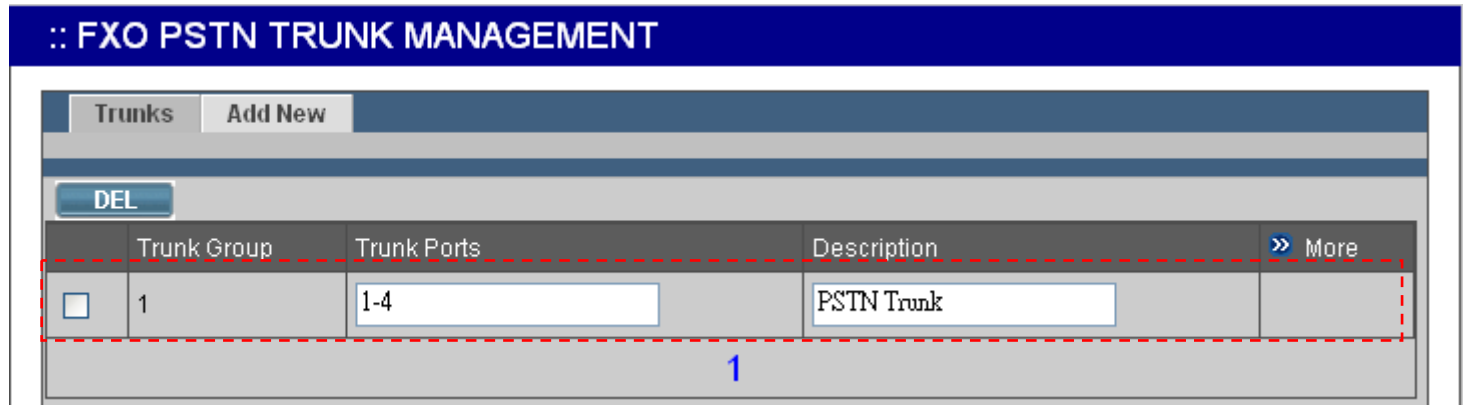

*19*

The new added PSTN trunk show like this, if you want to modify the setting, click the [More] button on up-right side, when done click [Apply] on right side.

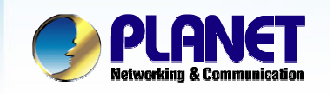

**ACTIVATING IP POWER** 

Step 4-4: Set Trunks (SIP trunk by using Dynamic peer)

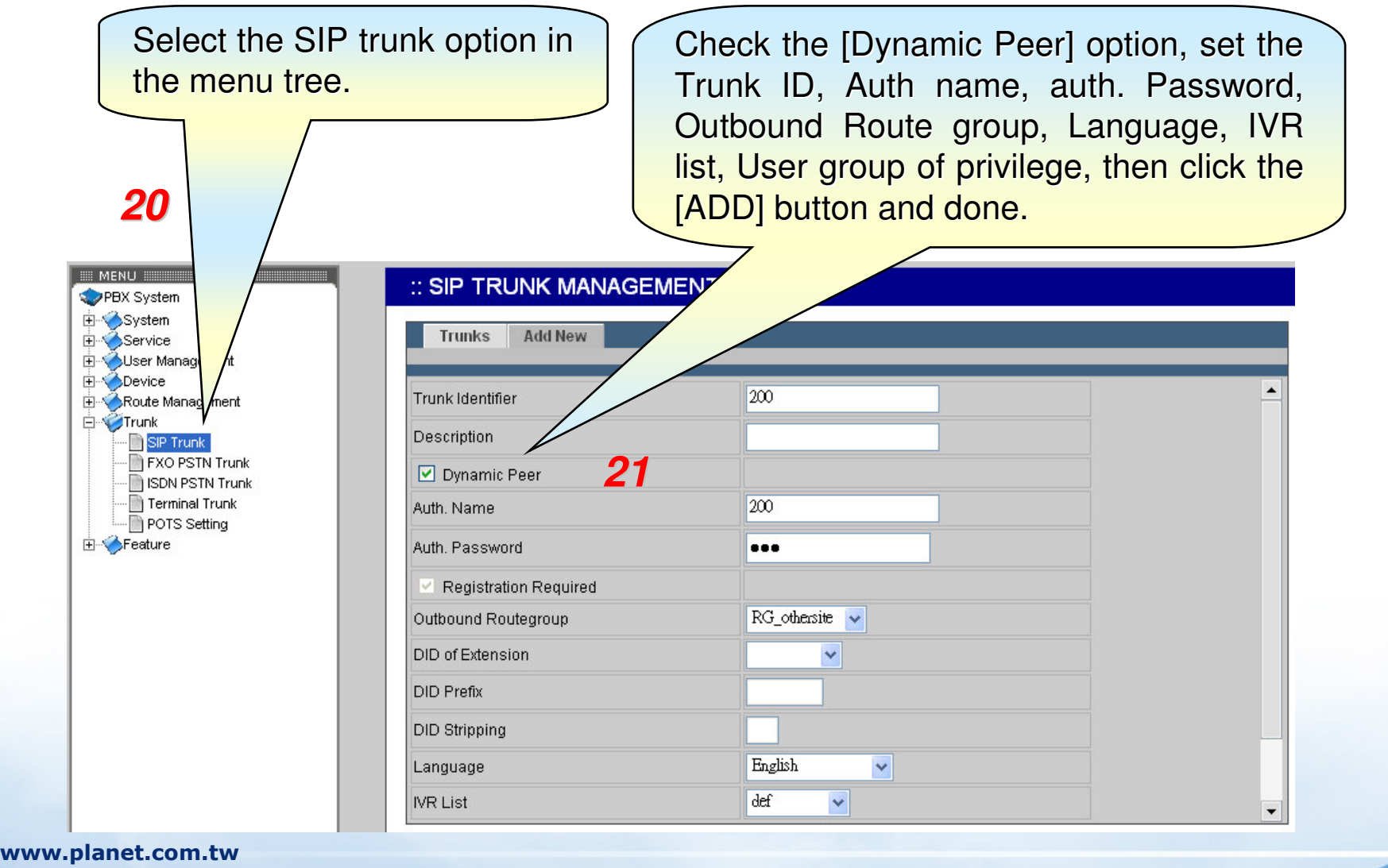

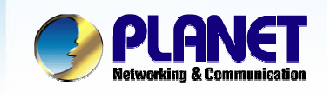

**ACTIVATING IP POWER** 

Step 4-6: Set Trunks (SIP trunk by using Dynamic peer)

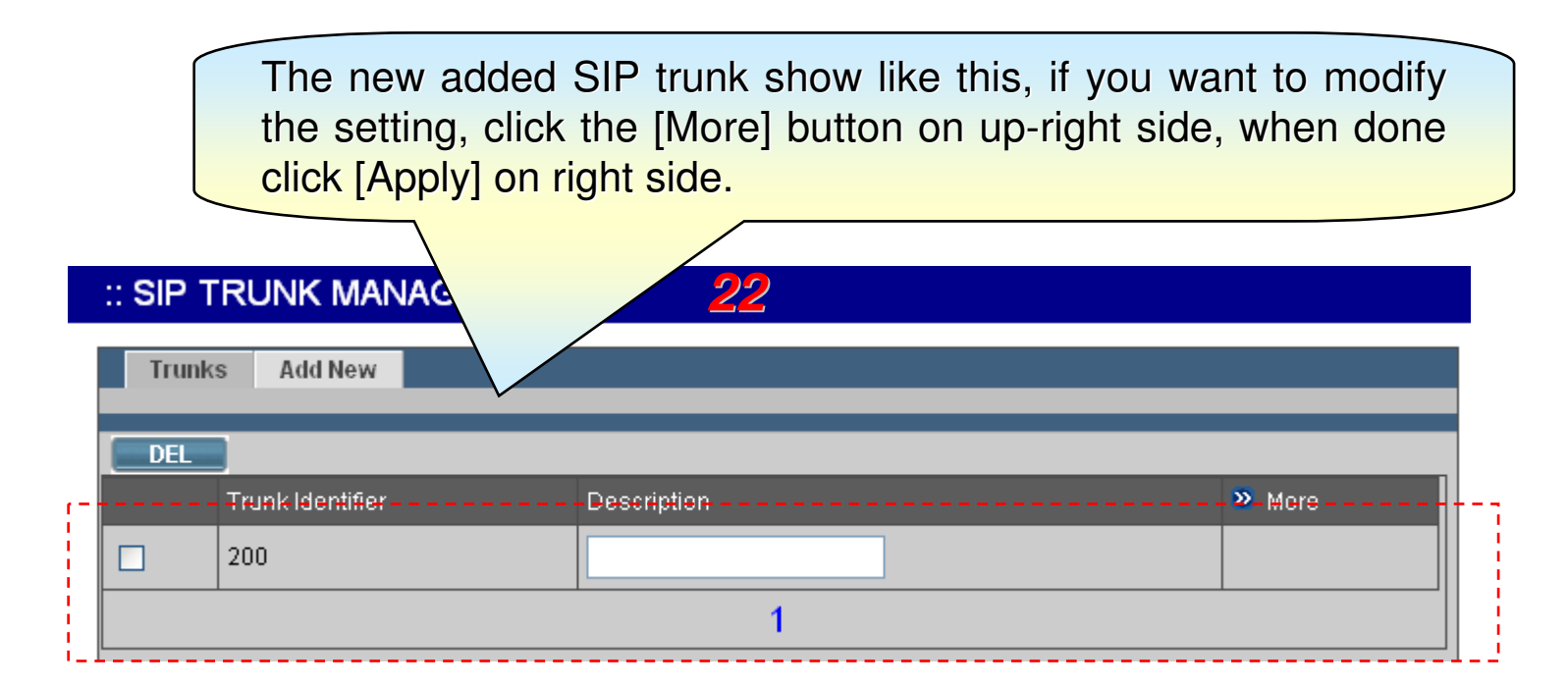

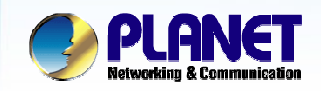

**ACTIVATING IP POWER** 

Step 4-5: Set Trunks (SIP trunk Static peer)

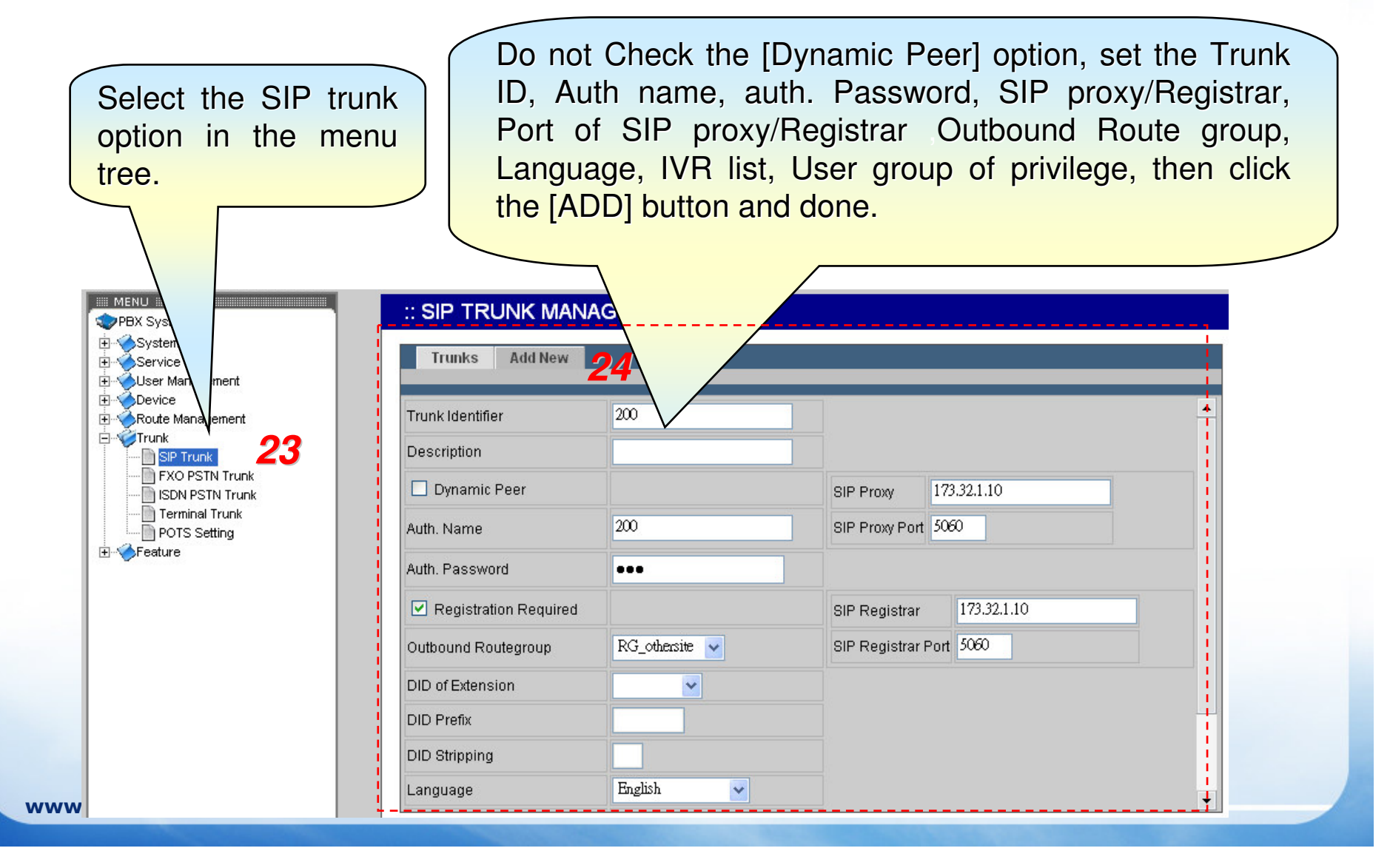

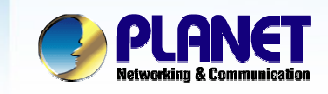

**ACTIVATING IP POWER** 

Set Trunks (SIP trunk Static peer)

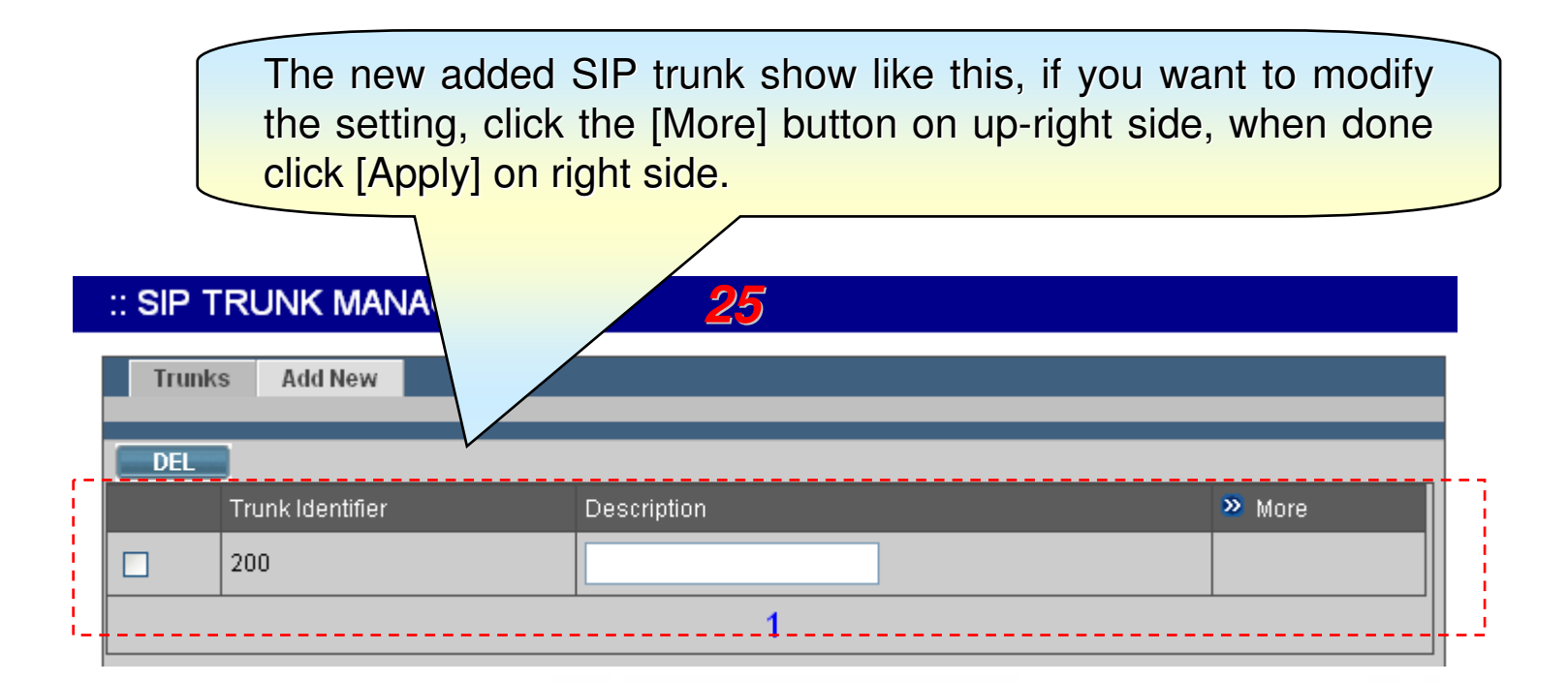

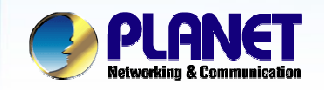

**ACTIVATING IP POWER** 

### Step 5: Assign the Trunks to the User Group

Go to the User Group Management page, assign the trunks to the user group, if you want to apply the trunk load balance function, just give the group ID and Weight, in this case just omit it. Click Add to apply the setting.

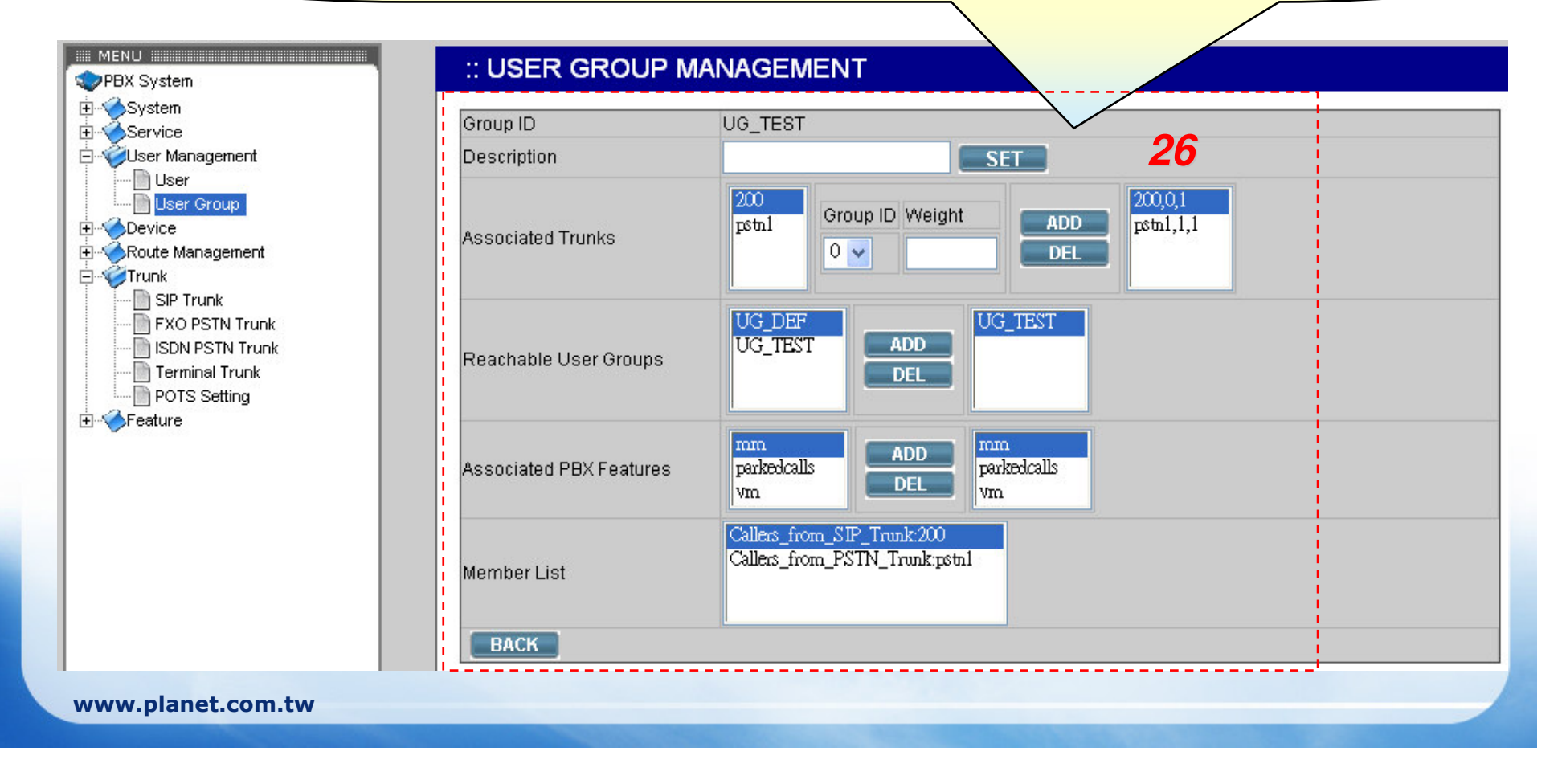

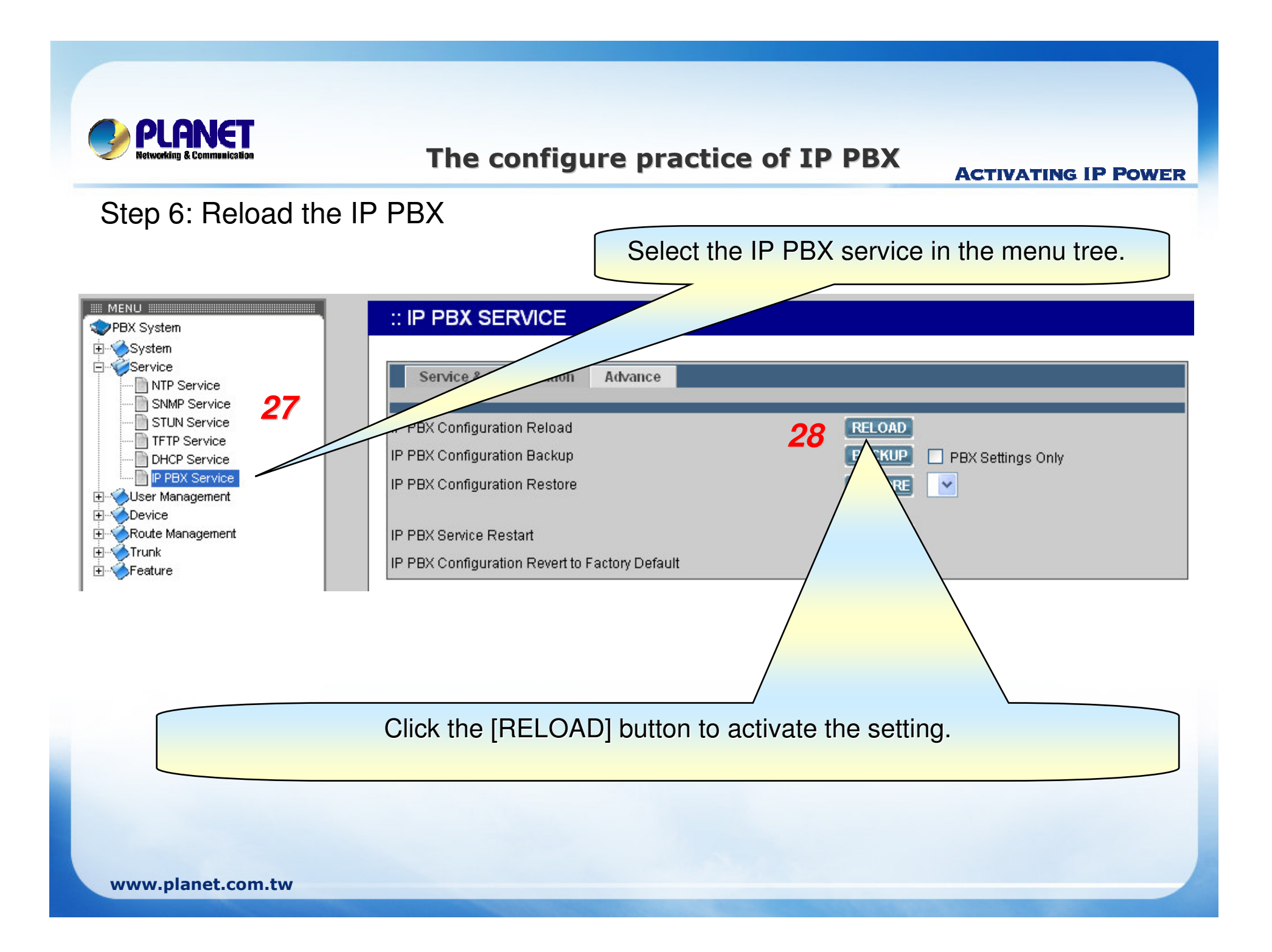

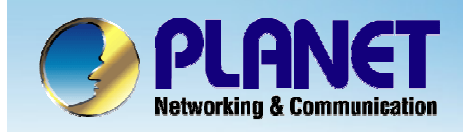

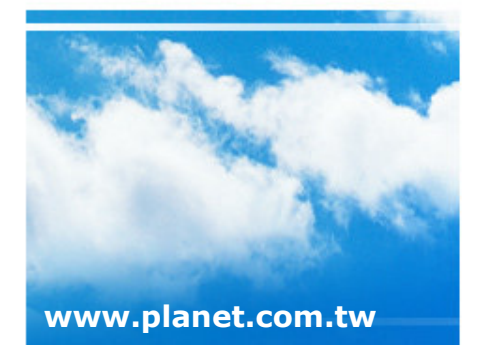

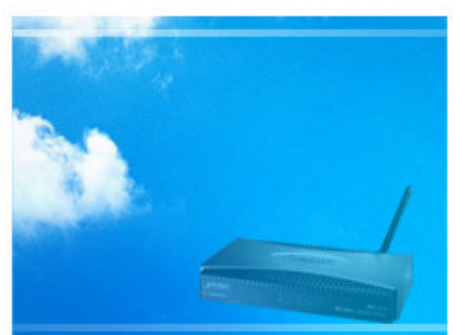

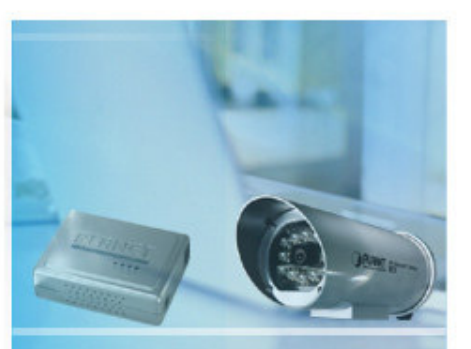

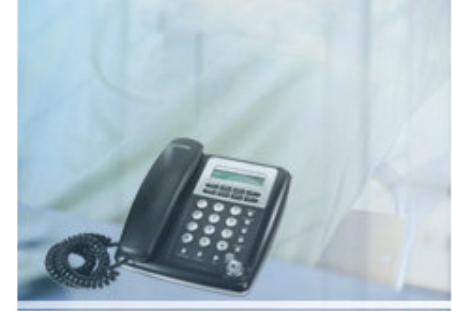